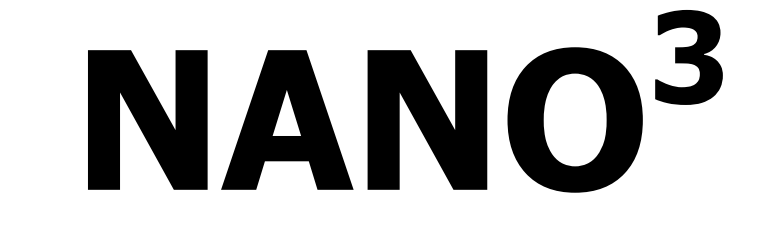

# Enregistreur de vol (inclus : NanoConfig logiciel de configuration)

Version 2.04

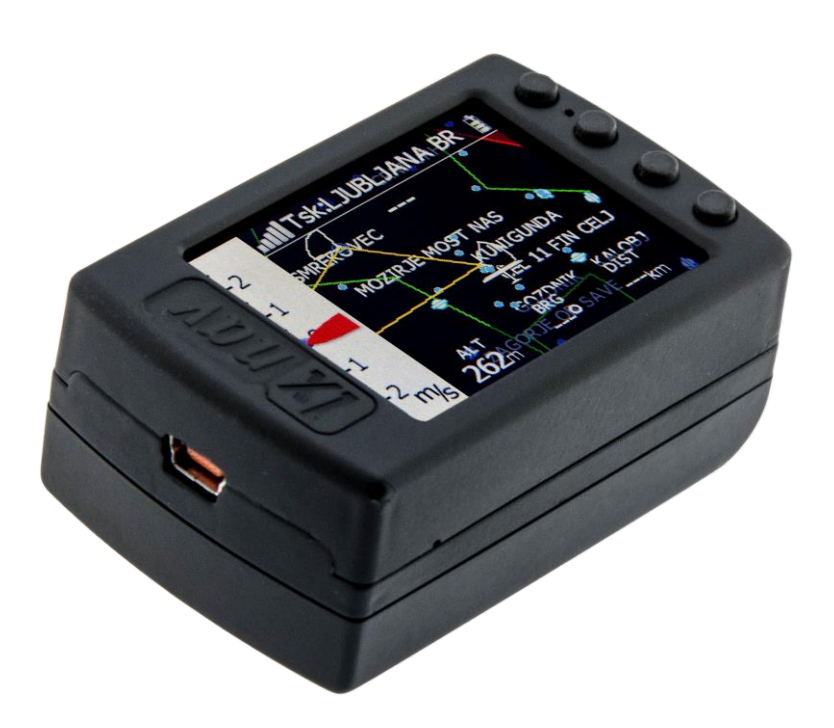

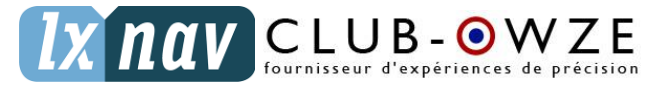

LXNAV d.o.o. • Kidričeva 24a, 3000 Celje, Slovenia • tel +386 592 33 400 fax +386 599 33 522 [info@lxnav.com](mailto:support@lxnavigation.si) • [www.lxnav.com](http://www.lxnav.com/) Revendeur Français : ClubOwze IDFDeveloppement • email: [lxavionics@gmail.com](mailto:lxavionics@gmail.com)

• web: [www.clubowze.com](http://www.clubowze.com/) • 2 rue du Val Corbon, 27630 Fourges, France

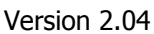

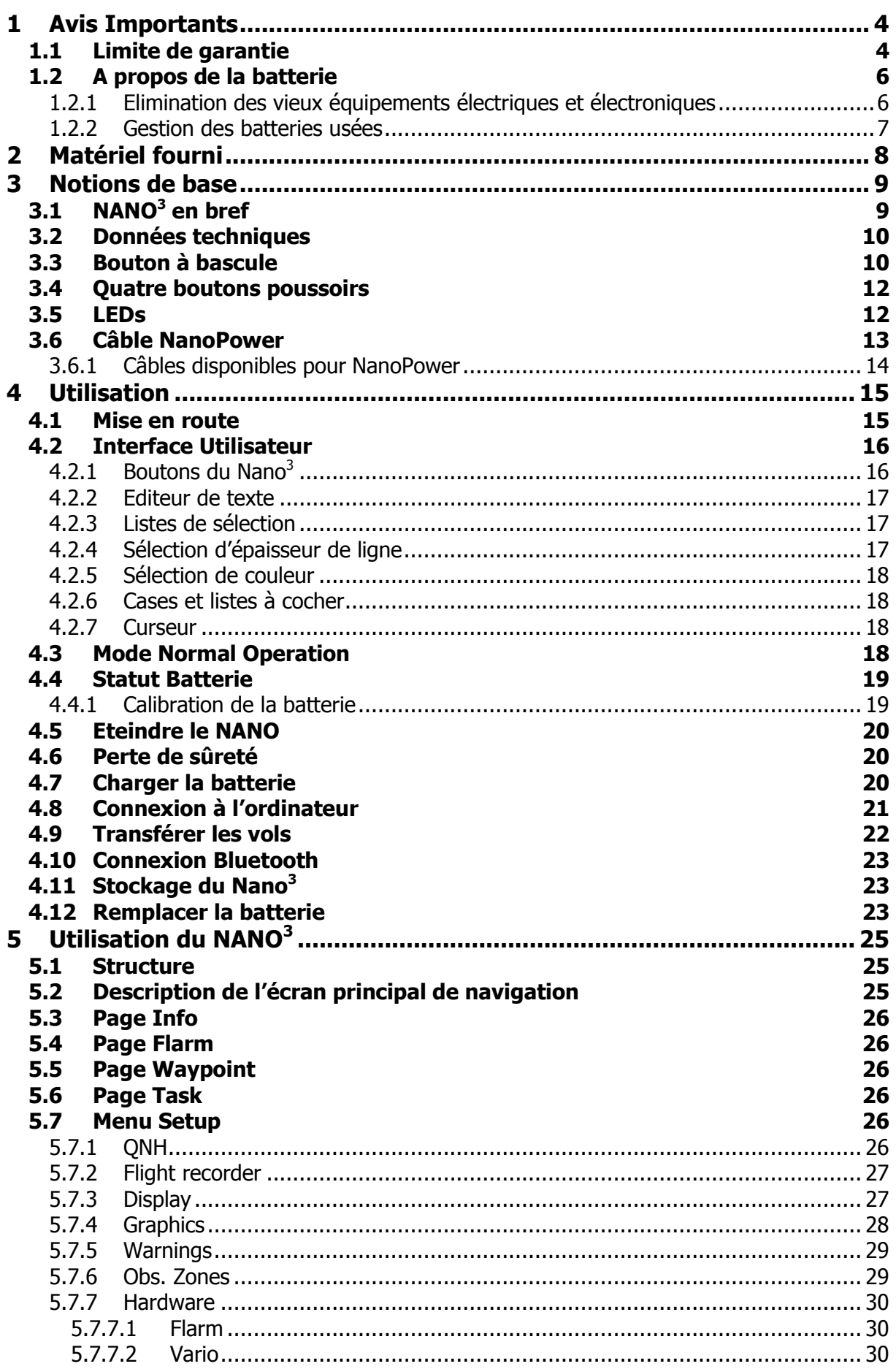

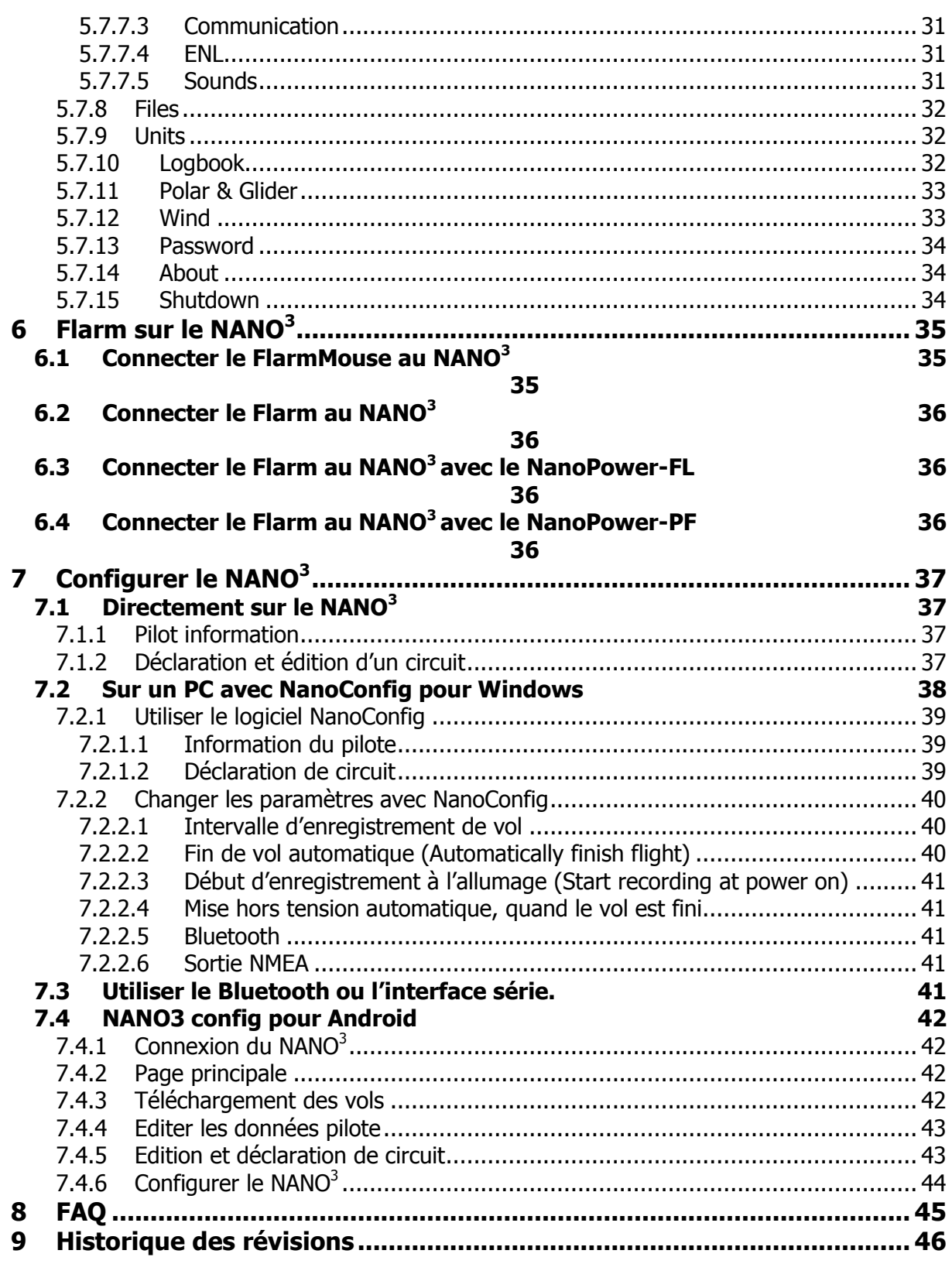

# <span id="page-3-0"></span>**1 Avis Importants**

Les informations présentes dans ce document sont sujettes à modification sans notification de la part de LXNAV. LXNAV se réserve le droit de changer ou d'améliorer ses produits et de modifier le contenu de cette notice sans obligation aucune de notifier quelque personne que ce soit ou organisation quelconque à propos de tels changements ou améliorations.

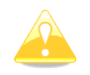

Un triangle jaune est marqué pour les parties de ce manuel qui doivent être lues attentivement et qui sont importantes pour utiliser le NANO $^3$ .

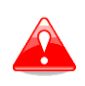

Un triangle rouge indique que la procédure décrite est très importante et peut mener à une perte de données ou une autre situation tout aussi critique en cas de non suivi de la procédure.

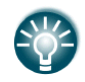

Cette icone indique un conseil utile pour l'utilisateur.

### <span id="page-3-1"></span>**1.1 Limite de garantie**

Ce produit LXNAV NANO<sup>3</sup> est garanti exempt de défauts matériels ou liés à son assemblage jusqu'à 2 ans après sa date d'achat. Pendant cette période, LXNAV fera, à sa seule discrétion, la réparation ou le remplacement de tout composant défaillant dans le cadre d'une utilisation normale. De tels réparations ou remplacements se feront à la charge de LXNAV à l'exception des frais d'envoi qui restent à la charge du client. Cette garantie ne couvre pas d'autres risques liés à un usage abusif, non approprié, un accident, ou une tentative de réparation ou de modification non autorisée.

CES GARANTIES SONT EXCLUSIVES ET REMPLACENT TOUT TYPE D'AUTRE GARANTIE EXPRIMEES, IMPLICITES OU STATUAIRES, INCLUANT TOUTE RESPONSABILITE LIEE AUX GARANTIE SUR LES MARCHANDISES ET APTITUDES A LES GARANTIR, DE FACON STATUAIRE OU AUTRE. CETTE GARANTIE VOUS DONNE AINSI UN DROIT LEGAL SPECIFIQUE, VARIANT SELON LES PAYS.

EN AUCUN CAS LXNAV NE POURRA ETRE TENU RESPONSABLE POUR UN QUELCONQUE DOMMAGE INDUIT, LIE, DIRECT OU CONSECUTIF A L'UTILISATION DE CE PRODUIT, DE MANIERE DIRECTE OU PAS, OU L'INCAPACITE A L'UTILISER, OU SON INOPERABILITE LIEE A UNE PANNE. Certains états interdisent l'exclusion de dommages induits ou consécutifs à l'usage du produit, dans ce cas ces limitations ne s'appliquent pas. LXNAV se réserve le droit exclusif de réparer ou remplacer toute unité ou programme, ou d'offrir un remboursement intégral de son propre gré. Ces garanties doivent rester vos seuls recours de garantie pour en assurer la continuité.

Pour obtenir le service de garantie, contactez votre revendeur LXNAV local ou contactez directement LXNAV.

Avril 2014 © 2014 LXNAV. Tous droits réservés.

## <span id="page-5-0"></span>**1.2 A propos de la batterie**

Le NANO $3$  est alimenté grâce à une batterie rechargeable. La batterie peut supporter des centaines de cycles de charges et décharge mais un changement sera nécessaire à un moment donné. Pour cela n'utilisez que des batteries et des chargeurs compatibles. Débranchez le chargeur de la prise électrique et également le nano<sup>3</sup> du chargeur quand vous ne l'utilisez pas. Ne laissez pas une batterie complètement chargée branchée au chargeur comme une surcharge pourrait raccourcir sa durée de vie. Si non utilisée, une batterie pleine perd sa charge au cours du temps. Utilisez la batterie uniquement pour ce à quoi elle est

destinée : alimenter le NANO<sup>3</sup>. N'utilisez jamais une batterie ou un chargeur endommagés. Si la batterie est mal utilisée, elle peut prendre feu, éclater ou causer des brûlures chimiques. Afin d'éviter cela, respectez les précautions suivantes :

- Ne pas désassembler la batterie
- Ne pas écraser, marcher dessus ou exposer la batterie à un choc comme un coup de marteau ou un choc lié à une chute.
- Ne pas court-circuiter la batterie et ne pas relier les extrémités de la batterie avec des objets métalliques
- Ne pas exposer à une température supérieure à 60°C (140°F) comme en plein soleil ou dans un planeur stationné au soleil.
- Ne pas incinérer.

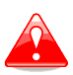

- Ne pas manipuler des batteries endommagées ou des batteries Lithium ion qui fuient.
- Charger la batterie avec le chargeur fourni ou un autre appareil compatible.
- Tenir à l'écart des enfants.
- A conserver au sec.
- Remplacer la batterie uniquement avec le même type ou un équivalent recommandé par LXNAV.
- Se débarrasser des batteries comme expliqué ci-après.

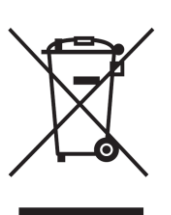

### <span id="page-5-1"></span>**1.2.1 Elimination des vieux équipements électriques et électroniques**

#### **(Applicable dans l'Union Européenne et dans d'autres pays Européens possédant un système de gestion de tri déchets)**

Ce symbole présent sur le produit ou son emballage indique que le produit ne peut être traité comme un déchet ménager ordinaire. A la place, il doit être déposé au point de collecte pour le recyclage des équipements électriques et

électroniques. En vous assurant que cet appareil est éliminé correctement, vous contribuez à éviter les conséquences potentiellement néfastes pour l'environnement et la santé pouvant être causés par une mauvaise gestion de ces déchets. Le recyclage de tels matériaux a pour but de protéger les ressources naturelles. Pour plus d'informations sur le recyclage des

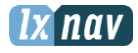

produits électriques et électroniques, contactez votre Mairie, votre centre de traitement des déchets ménagers ou le magasin où vous avez acheté le produit.

## <span id="page-6-0"></span>**1.2.2 Gestion des batteries usées**

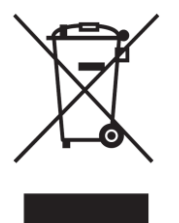

### **(Applicable dans l'Union Européenne et dans d'autres pays Européens possédant un système de gestion de tri déchets)**

Ce symbole présent sur le produit ou son emballage indique que le produit ne peut être traité comme un déchet ménager ordinaire. A la place, il doit être déposé au point de collecte pour le recyclage des équipements électriques et électroniques. En vous assurant que cet appareil est éliminé correctement,

vous contribuez à éviter les conséquences potentiellement néfastes pour l'environnement et la santé pouvant être causés par une mauvaise gestion de ces déchets. Le recyclage de tels matériaux a pour but de protéger les ressources naturelles. Dans le cas d'un produit qui, pour des raisons de sécurité, de performance ou d'intégrité des données, doit être connecté en permanence à une batterie, celle-ci devra être remplacée par un service compétent. Afin de traiter correctement la batterie, amener celle-ci au point de collecte pour le recyclage des équipements électriques et électroniques. Pour toutes les autres batteries, voir le chapitre sur l'enlèvement des batteries. Déposez vos batteries en fin de vie au point de collecte le plus proche. Pour plus d'informations sur le recyclage des produits électriques et électroniques, contactez votre Mairie, votre centre de traitement des déchets ménagers ou le magasin où vous avez acheté le produit.

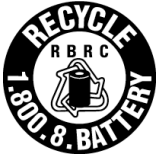

#### **(Applicable pour les clients aux U.S.A. et au Canada)**

Les batteries Lithium-Ion sont recyclables. Protégez l'environnement en déposant vos batteries rechargeables en fin de vie au point de collecte et de recyclage le plus proche de chez vous. Pour plus d'informations sur le recyclage des batteries rechargeables, composez le 1-800-822-8837 ou visitez<http://www.rbrc.org/>

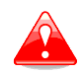

Ne pas manipuler des batteries Lithium-Ion endommagées ou qui fuient.

# <span id="page-7-0"></span>**2 Matériel fourni**

Vous trouverez dans la boite :

• Enregistreur de vol NANO<sup>3</sup> avec logiciel NanoConfig et le manuel utilisation préinstallés

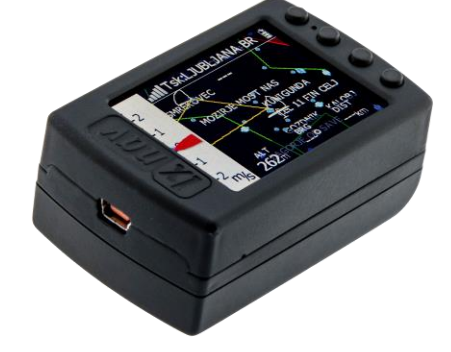

Câble NanoPower

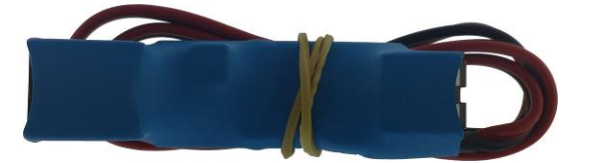

Câble USB

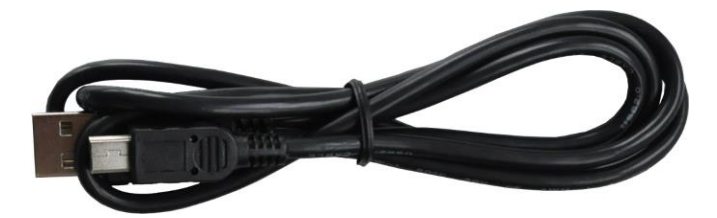

Chargeur mural

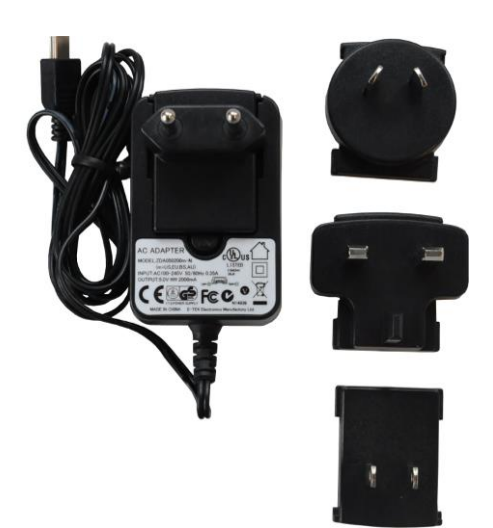

- La fiche de calibration barogramme
- Une fiche de consultation rapide

# <span id="page-8-0"></span>**3 Notions de base**

# <span id="page-8-1"></span>**3.1 NANO<sup>3</sup> en bref**

L'enregistreur de vol NANO<sup>3</sup> est le plus petit enregistreur de vol conçu en conformité avec les exigences IGC pour tous types de badges, records mondiaux inclus. Il fonctionne avec un GPS intégré de 56 canaux avec antenne intégrée, capteur d'altitude, capteur de bruit moteur (ENL), un micro interrupteur de sécurité, un module Bluetooth et une batterie de 1800 mAh.

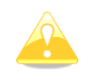

La température de fonctionnement de la batterie est comprise entre -20°C et +60°C. Des températures plus importantes peuvent faire gonfler la batterie.

La batterie intégrée fournit une autonomie de 35 heures au maximum en power management et 16 heures avec toutes les options activées (bluetooth, luminosité max,…). Elle se charge quand le NANO $3$  est connecté à un PC, au NanoPower ou au chargeur. Le Bluetooth sert à échanger facilement des données avec un PDA.

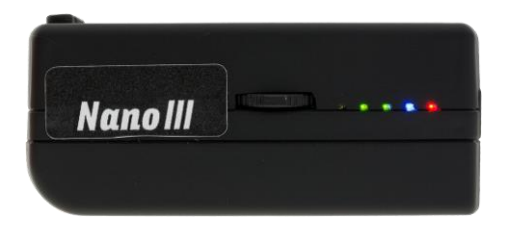

La coque extérieure est fabriquée en plastique ABS. Sur sa partie gauche, il y a un bouton à bascule et 5 LEDS indiquant le statut du NANO $3$ .

Un disque SSD (Solid State Disk) de 4GB est utilisé pour le stockage des fichiers de vol. Ceux-ci sont stockés directement sous le format IGC et sont téléchargeables via une connexion USB compatible avec tous les systèmes d'exploitation (MS win, Linux et MacOS).

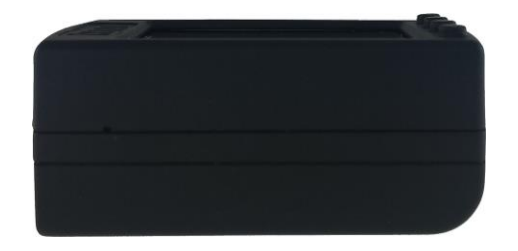

Sur le côté droit il y a un petit trou avec un bouton reset. Utilisez une pointe (un trombone par exemple) pour presser ce bouton et effectuer un reset du Nano<sup>3</sup>. En conditions normales, ce bouton ne devrait jamais être utilisé.

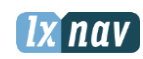

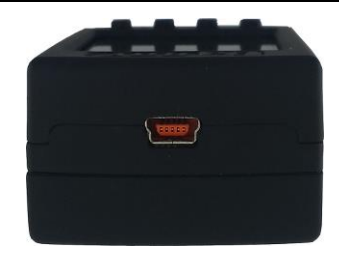

A l'arrière se trouve un connecteur mini USB, utile pour transférer les fichiers de vols et les données. Nanoconfig est préinstallé sur le disque SSD interne. Ce logiciel est utilisé pour effectuer des déclarations de vols et changer les paramètres du NANO<sup>3</sup>. Les déclarations de vol peuvent également être téléchargées en utilisant un câble série ou le Bluetooth. (Voir chapitre 4.9 Pour plus de détails).

### <span id="page-9-0"></span>**3.2 Données techniques**

#### **Hardware**

- Processeur core ARM M4
- 4GBytes de mémoire SSD
- Ecran couleurs QVGA 320\*240 TFT, lisible en plein soleil, LCD transréflectif.
- Bouton à bascule 3 directions et 4 boutons poussoirs
- Récepteur GPS 56 cannaux
- Engine noise level sensor (capteur de bruit)
- Capteur d'altitude pression jusqu'à 16 000m

#### **Entrées et sorties**

- Interface USB (stockage de masse)
- Interface série RS232 pour connexion PDA
- Interface Bluetooth pour connexion PDA

#### **Taille et poids**

- Dimensions extérieures : 65x42x27mm
- <span id="page-9-1"></span>Poids: ~76q

#### **3.3 Bouton à bascule**

Le bouton à bascule peut être pressé ou basculé vers le haut ou vers le bas.

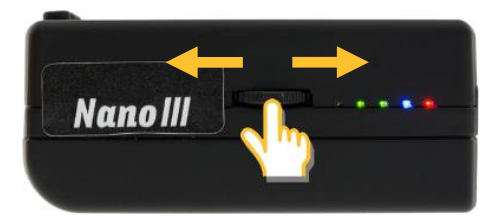

Appuyez dessus pour allumer le  $NANO<sup>3</sup>$ . Appuyez ou basculez le bouton pendant quelques secondes pour éteindre le NANO<sup>3</sup>. En vol, appuyez ou basculez le bouton rapidement pour créer un évènement. Celui-ci sera enregistré et le NANO<sup>3</sup> enregistre alors 30 positions GPS avec des intervalles de 1 seconde.

Sur la page Info, bouger le bouton vers le haut ou le bas fera augmenter ou baisser le volume du son. Sur les pages avec la carte, ce bouton à bascule a une fonction de zoom.

Dans la page SetUp, vous pouvez naviguer à travers les menus et faire des modifications.

# <span id="page-11-0"></span>**3.4 Quatre boutons poussoirs**

Le Nano $3$  possède quatre boutons poussoirs ayant des fonctions dynamiques.

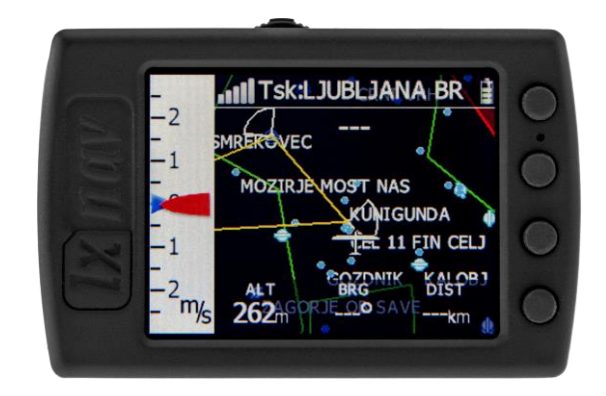

La fonction de chaque bouton poussoir est décrite dans le label bleu adjacent au bouton. Un label peut avoir deux options avec la seconde option labélisée en rouge. C'est le cas quand le bouton possède deux fonctions. L'option bleue est active avec un appui court et l'option rouge un appui long. Typiquement la seconde option est souvent l'inverse de la première, ex Next/Previous (suivant/précédent), Insert/Delete (insérer/supprimer), Ok/Cancel (Ok/annuler), forward/backward (avancer/reculer).

Les fonctions des boutons sont liées à la page actuelle (waypoint, task, flarm, info, setup). S'il n'y a pas de label en face du bouton, celui-ci ne possède pas de fonction.

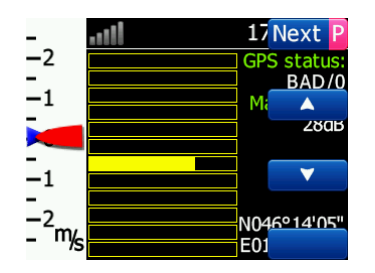

# <span id="page-11-1"></span>**3.5 LEDs**

5 LEDs sont présentes sur le côté gauche ; 4 sont vertes et une est rouge. Celles-ci montrent le statut du NANO<sup>3</sup>. En opération normale, la première LED clignote à l'allumage. La seconde LED clignote quand le statut GPS est OK, la troisième LED clignote quand l'enregistrement du vol débute. La quatrième LED bleue clignote quand le module Bluetooth est allumé.

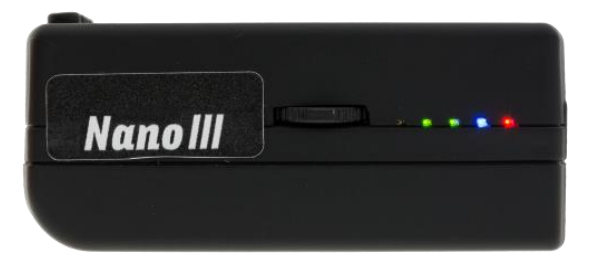

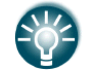

Les LEDs montrent le statut uniquement quand l'écran est sur off.

#### <span id="page-12-0"></span>**3.6 Câble NanoPower**

Le NanoPower est un câble spécial qui converti le 12V en 5V pour alimenter le NANO<sup>3</sup> et le PDA. Il traduit aussi les niveaux de série des signaux pour les rendre compatible avec ceux du NANO<sup>3</sup>, du PDA ou de l'ordinateur.

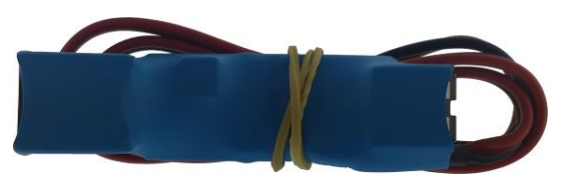

Reliez les câbles rouge et noir à l'alimentation 12V, le rouge est le positif.

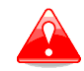

La tension maximale en entrée est de 24V.

Le câble NanoPower possède deux branchements. D'un côté se trouve un connecteur standard USB-A à utiliser pour connecter le NANO<sup>3</sup>. Tout câble standard USB-A vers mini USB convient. De l'autre côté le connecteur est un RJ45, pour connecter le PDA ou l'ordinateur.

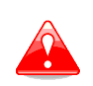

Le connecteur RJ45 n'est pas conçu en conformité avec la norme IGC. Il peut être utilisé seulement avec le câble dédié. Ne branchez pas un câble inconnu car cela pourrait endommager le circuit du NanoPower.

Une description du brochage de la prise RJ45 sur le NanoPower est donnée ci-dessous :

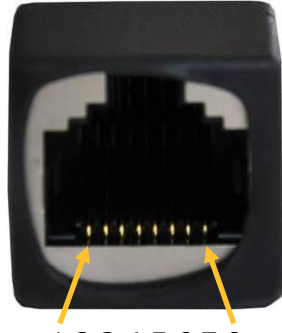

1 2 3 4 5 6 7 8 Numéro de pin

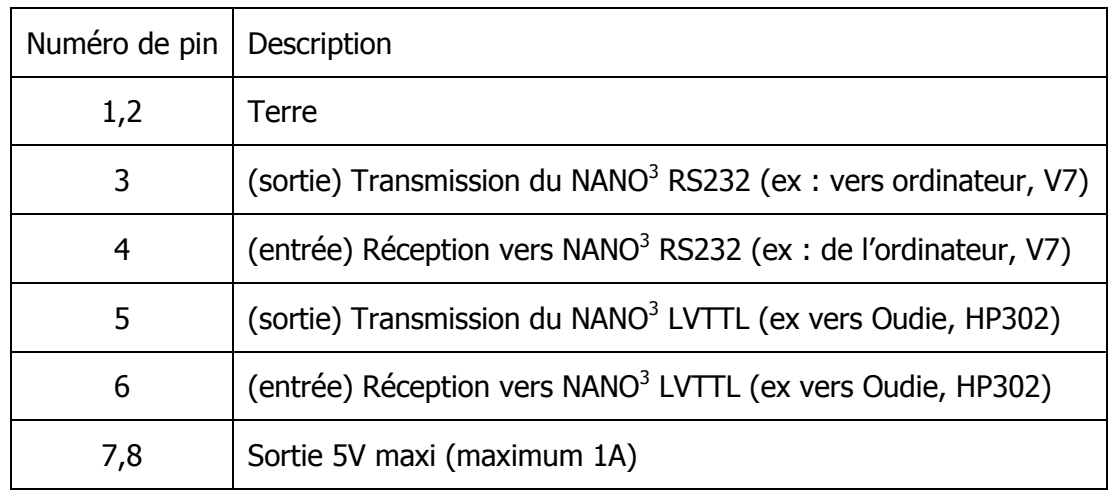

# <span id="page-13-0"></span>**3.6.1 Câbles disponibles pour NanoPower**

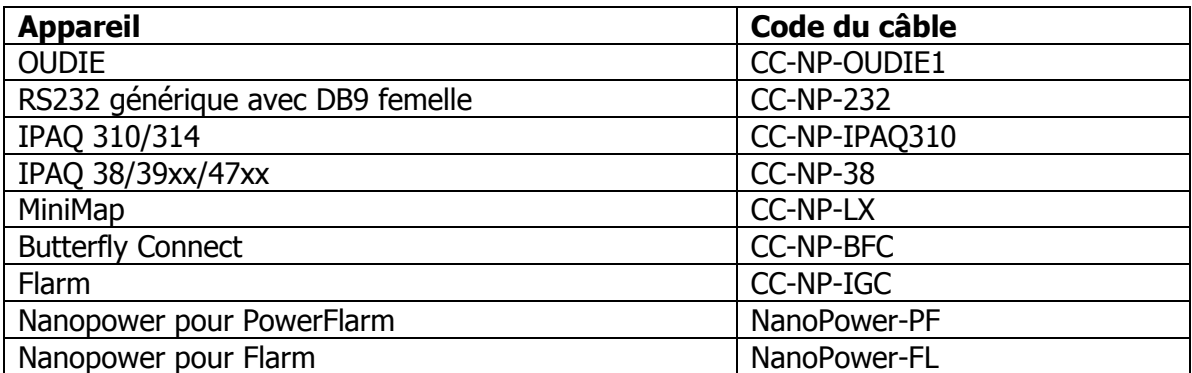

# <span id="page-14-0"></span>**4 Utilisation**

Le NANO<sup>3</sup> a deux modes d'utilisation : **Data transfer** et **Normal operation**.

En mode "data transfer", le vol peut être téléchargé et Nanoconfig peut être lancé. Le mode "Normal Operation" est quand le NANO $3$  est prêt à enregistrer des vols.

Le mode actuel peut être déterminé à l'aide de l'écran ou des LEDS, quand l'écran est éteint. En mode **data transfer**, les deux ou trois dernières LEDs sont allumées en permanence et le message « USB connected » est affiché à l'écran, tandis qu'en mode **normal operation** il y a jusqu'à 4 LEDs clignotantes ou l'écran affiche des informations. Voir chapitre 4.2 pour le détail du fonctionnement des LEDs.

## <span id="page-14-1"></span>**4.1 Mise en route**

Il y a trois façons d'allumer l'enregistreur de vol.

En appuyant sur le bouton à bascule. Le NANO<sup>3</sup> se mettra directement en mode « normal operation ». Pendant la mise en route, un écran de présentation s'affiche avec les informations du numéro de série et la version du firmware. puis le NANO $^3$  passe en mode normal.

**En connectant le NANO<sup>3</sup> à un PC via un câble USB.** Cela allumera automatiquement le  $NANO<sup>3</sup>$  et les deux ou trois dernières LEDs s'allumeront pour indiquer qu'il est en mode « data transfer ». L'écran affichera d'abord « USB connecting… » puis « USB connected ». Vous pourrez alors lancer Nanoconfig ou transférer vos vols.

**En connectant le NANO<sup>3</sup> au NanoPower.** Il s'allume automatiquement et passe ensuite en mode normal de fonctionnement au bout de 20 secondes.

Le mode Normal se lance avec un message "**Acquiring time**" et "**Acquiring GPS fix**".

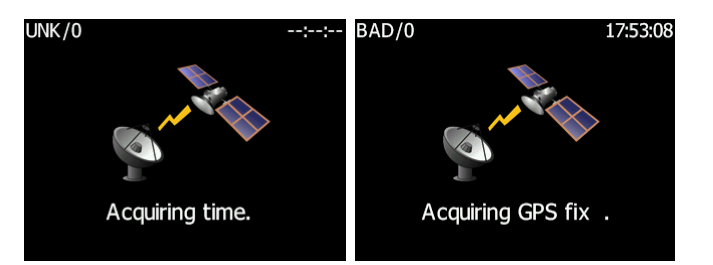

Quand le NANO<sup>3</sup> enregistre un point GPS, il passe sur la page GPS Info. L'utilisateur peut à tout moment annuler cette page en appuyant sur un bouton quelconque. L'acquisition de la position GPS peut prendre entre quelques secondes et quelques minutes, cela dépend de la position des satellites et celle du NANO<sup>3</sup>. Le NANO<sup>3</sup> a un capteur GPS très précis qui peut acquérir un signal GPS dans une pièce.

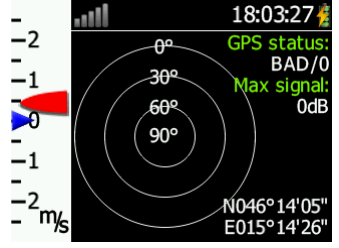

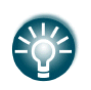

En apuyant ou en bougeant le bouton à bascule, ou un des autres boutons en mode "data transfer", le NANO<sup>3</sup> repassera automatiquement en mode "normal operation".

# <span id="page-15-0"></span>**4.2 Interface Utilisateur**

L'interface utilisateur du NANO $3$  consiste en des boites de dialogues ayant des types d'entrées variés. Ils sont conçus pour faciliter la saisie des noms, paramètres, … Ces différents types d'entrées peuvent être :

- Editeur de texte
- Contrôle de sélection
- Les cases à cocher
- Curseur
- Largeur de ligne
- Sélection de couleur

Pour passer d'une fonction à une autre, utilisez les boutons **up** ou **down**. En appuyant sur le bouton **Edit** il est possible d'accéder au type d'entrée affiché.

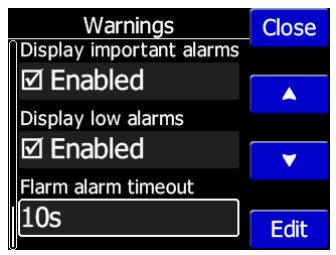

# <span id="page-15-1"></span>**4.2.1 Boutons du Nano<sup>3</sup>**

Les boutons ont des fonctions dynamiques. En appuyant sur un bouton, il doit apparaitre un label bleu contenant l'action assignée en cours à ce bouton dans ce contexte.

Sur l'écran principal, le bouton du haut réalise toujours la même fonction : changer de page. Un appui court vous fera passer à une autre page dans une certaine direction, tandis qu'un appui long vous fera aller dans la direction opposée. Un certain nombre de pages semble similaires initialement car le cycle fait changer de zoom au début. L'écran est automatiquement mis à jour pour afficher le nouveau niveau de zoom. Le nombre affiché dans l'icône de zoom indique le rayon du cercle extérieur (2km par exemple sur l'image cidessous). Le cercle intérieur représente la moitié de la distance.

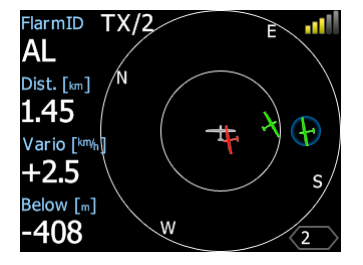

Les boutons du milieu permettent de sélectionner les cibles. Le bouton du bas possède une fonction EDIT, pour éditer/voir la cible actuelle.

#### <span id="page-16-0"></span>**4.2.2 Editeur de texte**

L'éditeur de texte est utilisé pour entrer une chaine de caractères alphanumériques. L'image ci-dessous montre les options courantes pour éditer le texte. Utilisez le bouton Up/Down pour changer la valeur du caractère à la position actuelle du curseur.

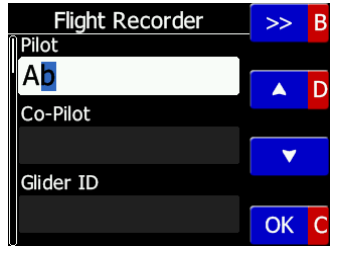

Appuyer sur le bouton **next** déplacera le curseur vers la droite tandis qu'un appui long le déplacera vers la gauche. Au dernier caractère, pressez ce bouton pour confirmer l'édition. Un appui long sur **Ok C** annule l'édition et quitte le champ. Si l'appui long est possible, une partie du label est de couleur grise. Par exemple, dans l'image du dessus, un appui long sur le bouton du haut **> > B** a une fonction de retour en arrière. Un appui long sur le bouton du bas permet d'annuler. Le champ Flarm ID n'est pas éditable car cet identifiant est unique.

Sur le FlarmView57, on peut accéder au mode Edit avec un appui court, en tournant le bouton rotatif on peut changer les caractères et un appui court pour confirmer le caractère actuel et passer au caractère suivant. Un appui long permet de sortir du champ d'édition. En poussant et tournant, le curseur se déplace de gauche à droite.

### <span id="page-16-1"></span>**4.2.3 Listes de sélection**

Ces listes sont utilisées pour sélectionner une valeur issue d'une base de données ou d'un choix restreint contraint. Utilisez les boutons haut/bas pour afficher la valeur voulue.

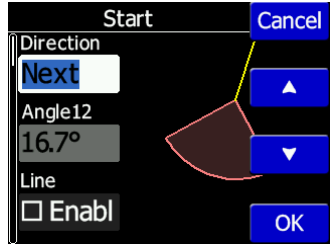

### <span id="page-16-2"></span>**4.2.4 Sélection d'épaisseur de ligne**

Ces boites de dialogue sont utilisées pour sélectionner une épaisseur de ligne dans une liste contenant des tailles prédéfinies. Utilisez les boutons haut/bas pour sélectionner l'épaisseur voulue.

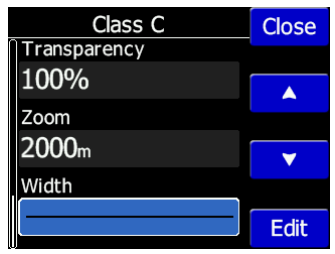

#### <span id="page-17-0"></span>**4.2.5 Sélection de couleur**

Dans ces types de champs vous pouvez sélectionner une couleur dans une liste de couleur prédéfinies. Utilisez les boutons haut/bas pour sélectionner la couleur appropriée.

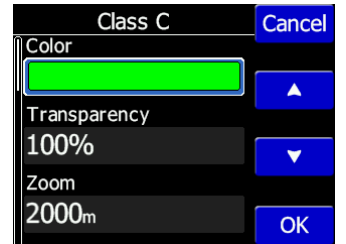

#### <span id="page-17-1"></span>**4.2.6 Cases et listes à cocher**

Une case à cocher active/désactive une fonction particulière. Appuyez sur le bouton **EDIT** pour changer la valeur. Si une option est active, la case sera cochée sinon elle n'est pas active (carré vide).

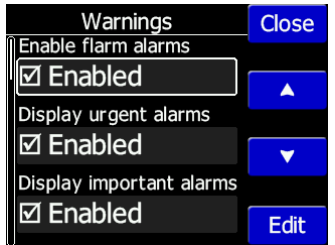

### <span id="page-17-2"></span>**4.2.7 Curseur**

Certains paramètres comme le volume et la luminosité sont affichés comme un curseur.

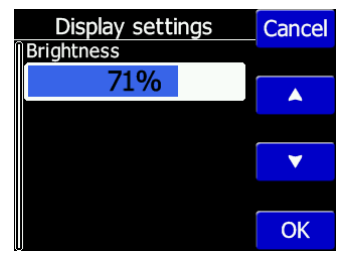

Avec **Edit** vous sélectionnez le curseur puis utilisez les boutons **haut/bas** pour ajuster la valeur puis confirmer celle-ci avec le bouton **Ok**.

### <span id="page-17-3"></span>**4.3 Mode Normal Operation**

En opération normale, le NANO<sup>3</sup> a pour fonction enregistreur de vol, aide à la navigation, variomètre et écran radar Flarm. Il y a 5 pages (information, waypoint, task, setup et radar Flarm). Pour avoir plus d'informations, voir chapitre 5.1. Si la fonction de veille d'écran est activée, l'écran s'éteint après la période de temps sélectionnée en secondes. Avec l'écran éteint, l'utilisateur peut quand même voir le statut batterie à l'aide des LEDs. La première LED clignote à l'allumage du NANO<sup>3</sup>. La seconde LED clignote quand le statut GPS est OK, la troisième LED clignote quand l'enregistrement du vol débute. La quatrième LED clignote quand le module Bluetooth est allumé.

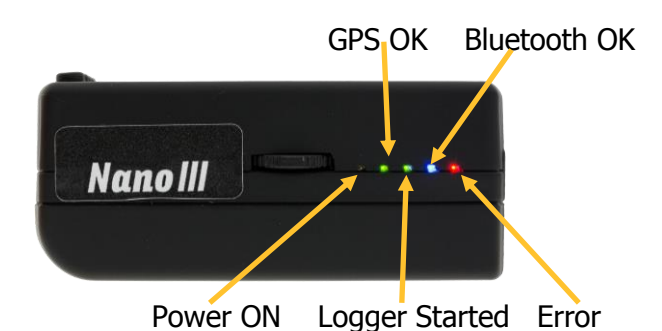

La cinquième LED indique la présence d'une erreur. Voir le chapitre 8 pour plus de détails.

# <span id="page-18-0"></span>**4.4 Statut Batterie**

Le statut de la batterie est indiqué par les LEDs seulement en charge rapide. Ch 4.7 Si toutes les LEDs sont allumées alors la batterie est pleine. Chaque LED représente environ 20% de la charge, voir la table ci-dessous pour plus de détails :

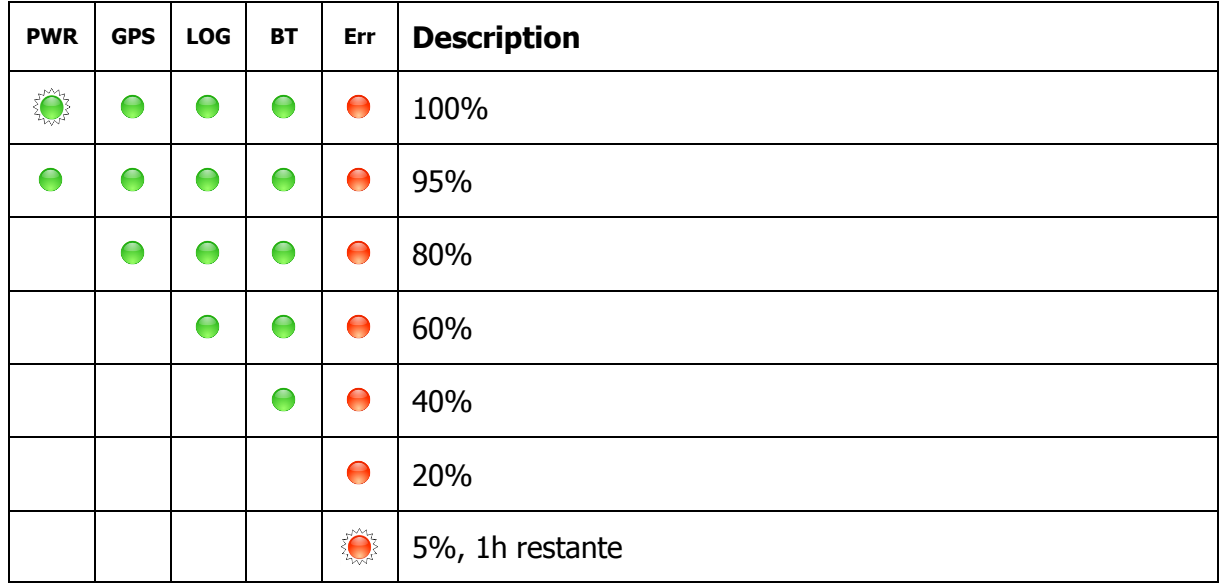

A partir de la version 2.0, le NANO<sup>3</sup> est capable de déterminer plus précisément son niveau de batterie. Il fournit le temps restant d'utilisation disponible basé sur la consommation actuelle. Dans certains cas, il se peut que ce calcul soit erroné, il y a donc une fonction intégrée de recalibrage de la batterie.

# <span id="page-18-1"></span>**4.4.1 Calibration de la batterie**

La batterie peut être calibrée de la manière suivante :

- 1. Le NANO<sup>3</sup> doit être pleinement chargé
- 2. Le NANO $3$  est pleinement chargé quand le courant de charge passe en-dessous de 5mA.
- 3. Déconnectez le câble d'alimentation et laissez le NANO $3$  fonctionner jusqu'à ce qu'il s'éteigne à cause de la charge batterie vide.

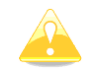

Afin d'être sûr que le NANO<sup>3</sup> se décharge vraiment, la ligne du bas dans la page Info doit indiquer "DIP" qui signifie Discharge In Progress (décharge en cours).

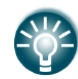

Le cycle de décharge peut être accéléré en activant le Bluetooth, la luminosité au maximum, veille d'écran sur off.

Pendant cette procédure, le NANO<sup>3</sup> mesure la capacité de sa batterie et améliore donc l'indication de statut batterie.

La calibration de la batterie est effectuée pendant la production du  $NANO<sup>3</sup>$  mais il peut s'avérer utile d'en refaire une autre au cas où l'indication batterie est erronée.

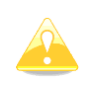

Si le niveau de charge n'indique pas la bonne valeur comparé au niveau de voltage, un cycle de calibration est alors nécessaire. Exemple : le niveau de charge indiqué est de 99% et la tension mesurée est de 3,6V.

#### <span id="page-19-0"></span>**4.5 Eteindre le NANO**

Après un appui long sur le bouton, le NANO s'éteint. Les LED rouges et vertes clignotent en même temps.

<span id="page-19-1"></span>Une fois que les LEDs clignotent, relâchez le bouton et le NANO<sup>3</sup> s'éteindra.

#### **4.6 Perte de sûreté**

Si la clé de sûreté (clé secrète) est perdue à l'allumage, toutes les LEDs vertes clignotent et la LED rouge est allumée. Un message « DIGITAL SIGNATURE FAILED » apparait à l'écran. Pour continuer, bougez ou appuyez longtemps sur le bouton à bascule. Le NANO $3$ fonctionnera normalement, cependant le vol n'aura pas de signature digitale.

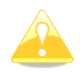

Afin de produire des fichiers de vol certifiés IGC, l'enregistreur de vol doit être retourné au revendeur ou à LXNAV pour réparation.

### <span id="page-19-2"></span>**4.7 Charger la batterie**

La batterie se recharge en connectant le NANO $3$  à une alimentation externe via le port USB : sur le chargeur, via le PC ou avec le câble NanoPower.

Si vous voulez charger la batterie plus rapidement, reliez le NANO $3$  à l'alimentation externe et attendez sa mise en route avant de le couper avec le bouton à bascule. Dans ce mode toutes les fonctionnalités du NANO<sup>3</sup> sont coupées (GPS, Bluetooth, Mémoire) ce qui augmente la vitesse de charge.

Dans cette configuration, le  $N$ ANO<sup>3</sup> peut être complètement rechargé en approximativement 5 heures. L'écran LCD est toujours allumé mais le rétroéclairage est sur off. Il est toujours possible de vérifier le niveau de charge, également visible avec les LEDs. Plus d'informations en chapitre 4.4 sur le niveau de charge et les indication LED.

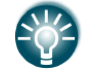

Parfois, il semble que la batterie soit pleine quand elle est connectée au chargeur. En déconnectant la batterie, son niveau de charge chute à 90%. Cela est tout à fait normal comme l'indication du niveau batterie est différent quand le chargeur

est connecté et quand il est déconnecté. Il faut laisser charger le NANO<sup>3</sup> quelques heures de plus pour avoir une charge complète. En charge rapide, ce temps sera plus court.

# <span id="page-20-0"></span>**4.8 Connexion à l'ordinateur**

Avant tout, vous devez éteindre le NANO<sup>3</sup>. Connectez-le à l'ordinateur avec le câble USB fourni ou tout autre câble USB-A vers mini-USB équivalent. Le NANO<sup>3</sup> sera automatiquement détecté et un nouveau périphérique de stockage apparaitra nommé NANO3\_<NUMERO DE SERIE>.

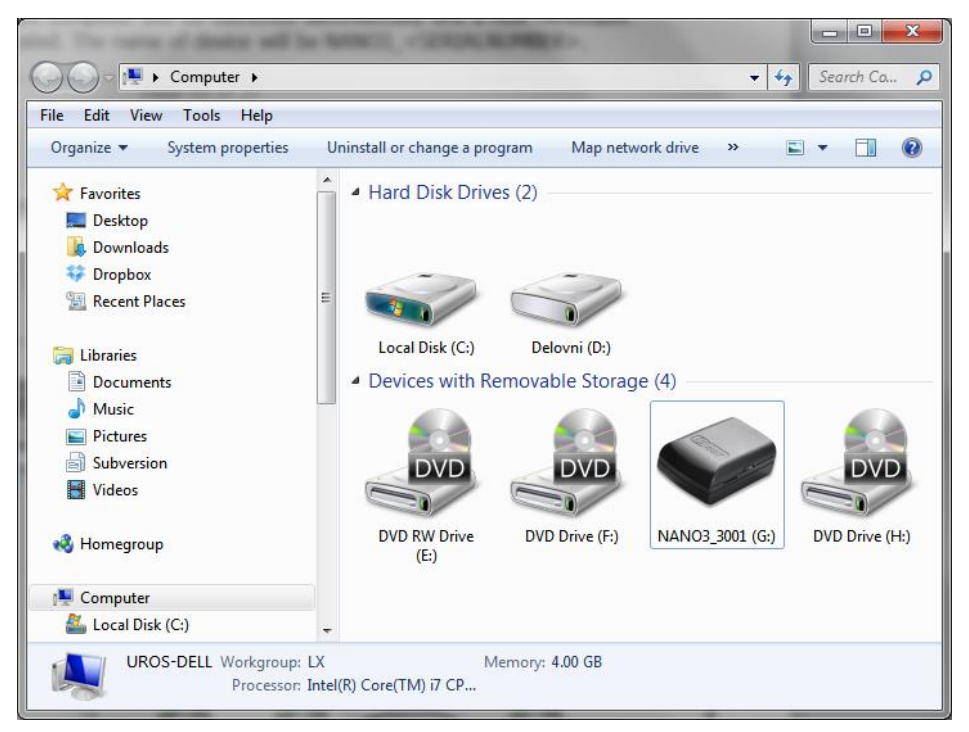

Ouvrez ce périphérique.

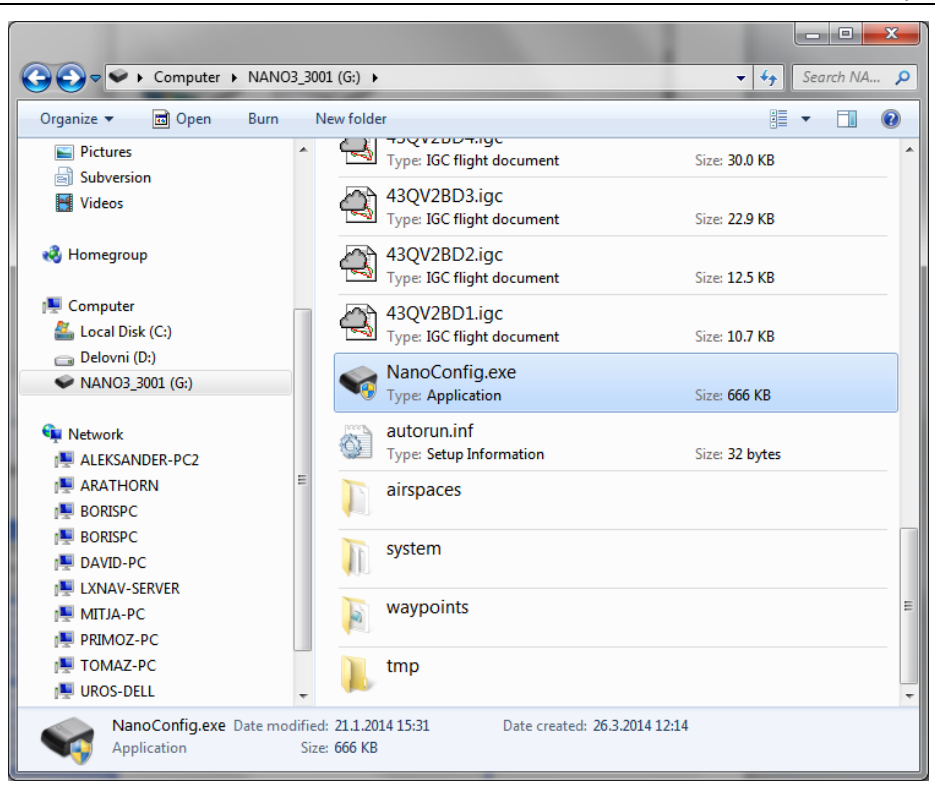

Dans la racine vous trouverez les vols enregistrés et le logiciel NanoConfig. Celui-ci fonctionne uniquement sur Microsoft Windows. Double cliquez dessus pour le lancer.

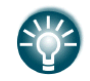

A la première connexion du NANO<sup>3</sup> sur votre ordinateur, il se peut qu'il ne soit pas reconnu immédiatement. Déconnectez-le de votre ordinateur puis réessayez.

#### <span id="page-21-0"></span>**4.9 Transférer les vols**

Coupez le NANO<sup>3</sup> pour le connecter à un ordinateur avec le câble USB. Naviguez dans la racine du  $NANO<sup>3</sup>$  pour trouver vos vols.

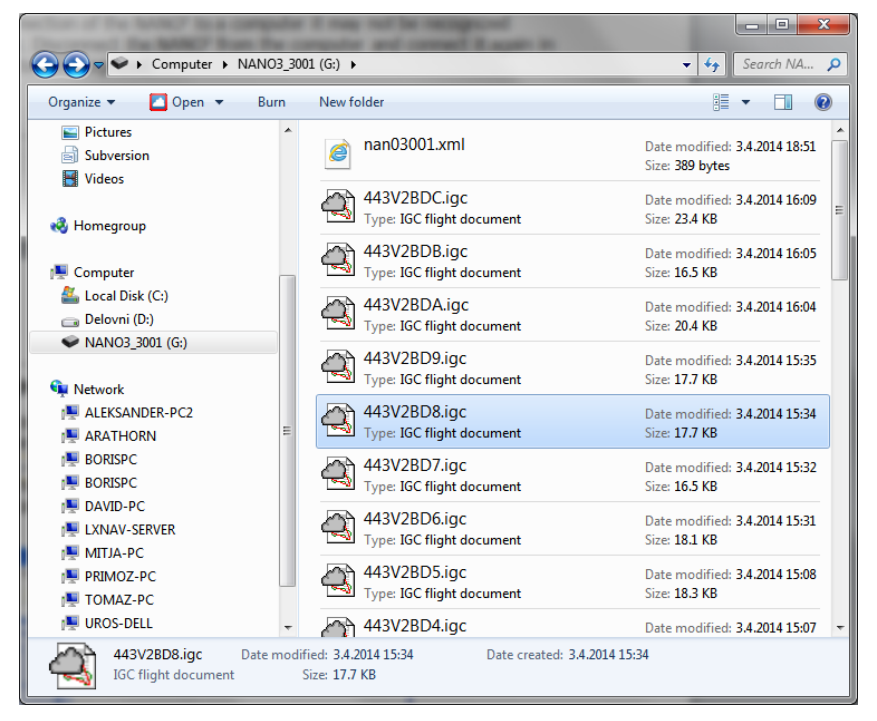

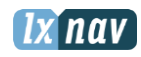

Les vols sont stockés dans des fichiers portant les noms standard IGC. Si vous avez du mal à décoder ces noms, régler l'affichage pour voir les détails avec la date des fichiers de vols. En vue avec détails, la date et l'heure sont ceux de l'atterrissage du planeur.

Les vols peuvent également être téléchargés via NanoConfig pour Android. Plus de détails en CH 7.4.

# <span id="page-22-0"></span>**4.10 Connexion Bluetooth**

Pour connecter le NANO<sup>3</sup> via Bluetooth, cherchez les appareils détectés dans votre PDA (voir chapitre 7.2.2.5 pour activer le Bluetooth). Le NANO<sup>3</sup> sera identifié comme LXNAV-NANO3-<NUMERO DE SERIE>. Cliquez sur PAIR ou CONNECT pour connecter le NANO<sup>3</sup>. Une clé de sécurité (1234) doit être entrée. Cette clé ne peut pas être changée.

# <span id="page-22-1"></span>**4.11 Stockage du Nano<sup>3</sup>**

Le NANO<sup>3</sup> doit être stocké dans un endroit sec avec une température n'excédant pas 25°C  $(77° F)$ .

Si le Nano<sup>3</sup> est inutilisé pendant une longue période, il est recommandé de charger la batterie à un niveau de 50% avant.

Il y a des protections de circuit qui protègent la batterie contre une surcharge ou contre une trop forte décharge dans le NANO<sup>3</sup> et dans la batterie. Si le Nano<sup>3</sup> est stocké avec une batterie vide, il se peut que celle-ci se décharge tellement qu'il ne soit plus possible de la recharger après coup. Cela est dû aux protections internes de circuit qui protègent la batterie d'une trop grande décharge.

# <span id="page-22-2"></span>**4.12 Remplacer la batterie**

La batterie peut être remplacée par l'utilisateur. Un tournevis cruciforme est nécessaire. Enlever les vis.

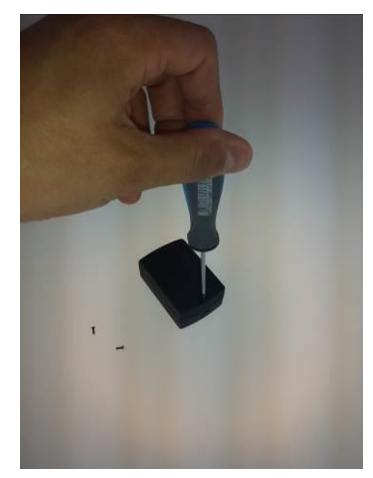

Ouvrez la coque et enlever la batterie.

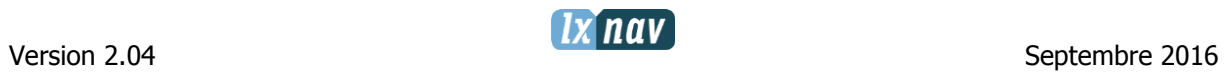

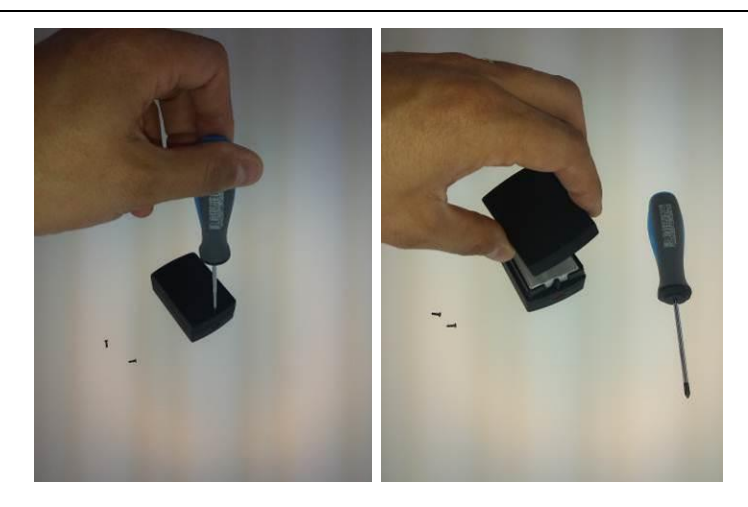

Insérer une nouvelle batterie Nokia Lithium-Ion 3310 en faisant attention à bien la placer au niveau des contacts. Refermer la coque et revisser.

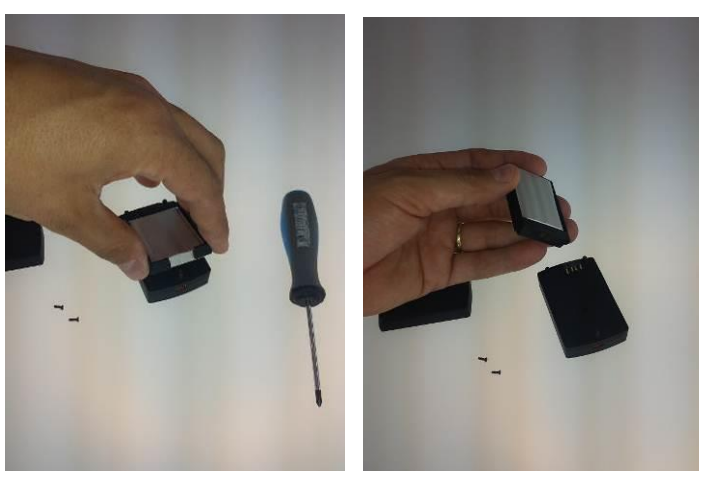

# <span id="page-24-0"></span>**5 Utilisation du NANO<sup>3</sup>**

## <span id="page-24-1"></span>**5.1 Structure**

Le NANO $3$  possède 4 modes : info, Waypoint, Task and Setup mode. Le mode Info a deux sous-pages où vous trouverez toutes les informations nécessaires sur le statut du NANO $^3$ .

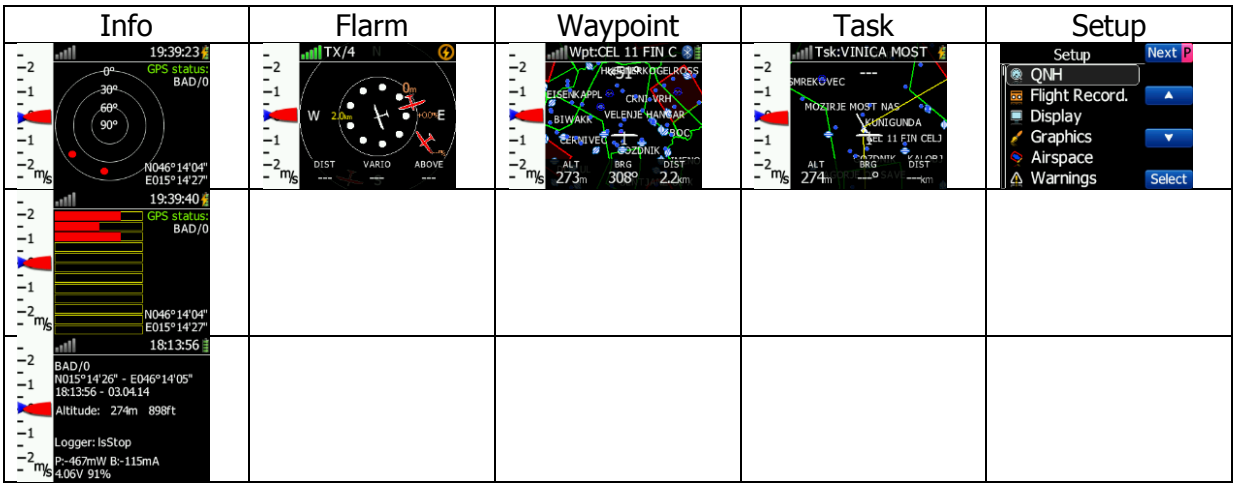

## <span id="page-24-2"></span>**5.2 Description de l'écran principal de navigation**

L'écran principal de navigation consiste en une carte présentant l'espace aérien en couleur, les points de virage avec leurs noms, le circuit (dépend de la page actuelle), le variomètre sur la gauche et la barre de statut située en haut. Le vario peut être configuré dans setup -> Hardware -> vario , vous pourrez y régler les paramètres visuels et la dynamique. La bande du vario peut être enlevée de l'écran si vous le souhaitez. La barre de statut indique le statut GPS, le point choisi, le statut Bluetooth et le niveau batterie. Des menus apparaissent quand vous appuyez sur un des boutons. Chaque bouton possède sa propre fonction telle que décrite dans le label situé à côté du bouton. Chaque fonction est liée à la page dans laquelle vous êtes (waypoint, task, flarm, info, setup). S'il n'y a pas de label, le bouton n'a aucune fonction dans la page actuelle.

Le niveau batterie peut être affiché de deux manières ; avec l'icône de niveau classique

ou un cercle avec un nombre à l'intérieur indiquant l'autonomie restante en heures. Le cercle indique le pourcentage restant de la batterie. Quand l'autonomie restante calculée passe sous 1 heure, le symbole devient rouge et le nombre indique le nombre de minutes restantes, le cercle montre le niveau restant sur la dernière heure.

Quand la batterie se charge, le symbole suivant apparait : la l'anneau extérieur représente le niveau de charge.

La précision de l'indication du niveau de charge batterie restant dépend de la précision avec laquelle cette charge a été mesurée. Voir chap 4.4 à propos de la calibration de la batterie. En haut de la carte se trouve l'indicateur de trajectoire vers la cible, pour aider le pilote à voler dans la bonne direction. En bas de la carte se trouvent 3 navboxes montrant le cap, la distance à la cible et l'altitude pression.

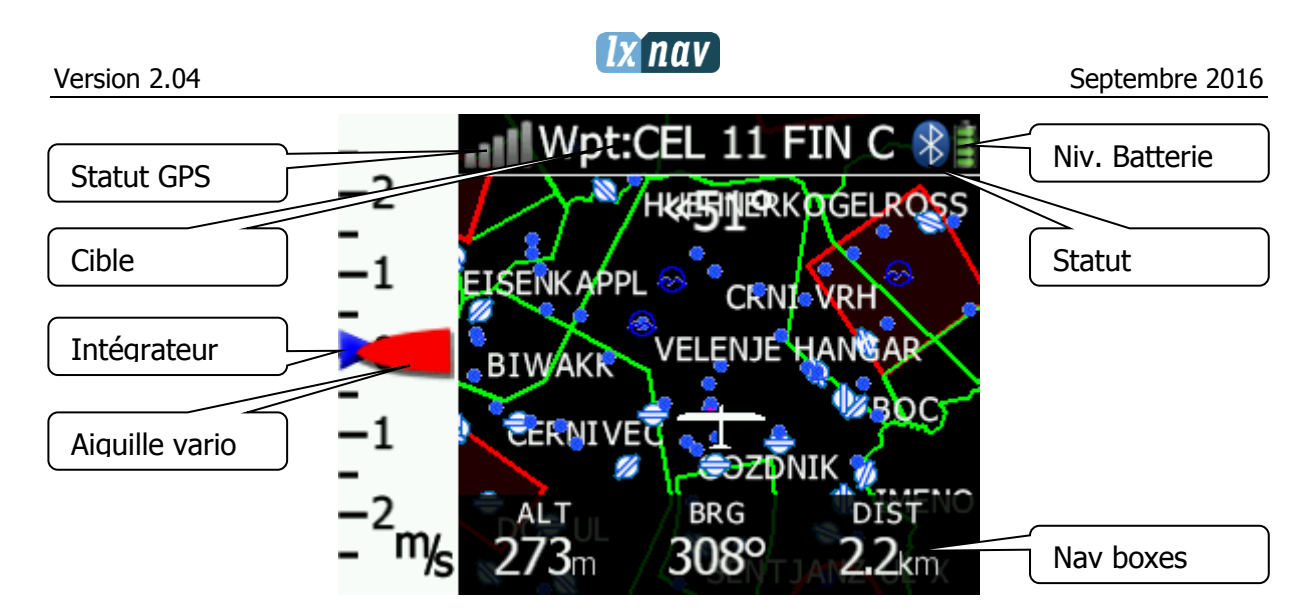

Un calcul de plané final sera disponible dans la version 3.0.

# <span id="page-25-0"></span>**5.3 Page Info**

Vous y retrouverez les données GPS, batterie et le statut du NANO<sup>3</sup>.

# <span id="page-25-1"></span>**5.4 Page Flarm**

Disponible uniquement si le NANO<sup>3</sup> détecte un Flarm connecté au port externe. La sélection des cibles Flarm et le zoom est alors disponible. Si le NANO<sup>3</sup> est connecté au PowerFlarm, il peut alors aussi montrer les trafics PCAS (Pocket Collision Avoidance System).

# <span id="page-25-2"></span>**5.5 Page Waypoint**

Sur cette page le pilote peut naviguer vers un point précis, en sélectionner (**Select**) un d'un fichier CUP ou sélectionner un champ vachable près du point de virage dans la liste **Near Waypoint.**

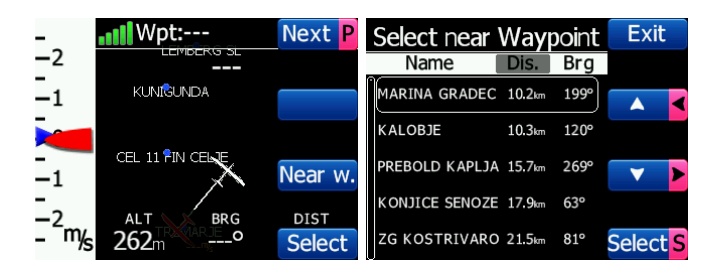

# <span id="page-25-3"></span>**5.6 Page Task**

Sur cette page le pilote peut naviguer vers les points de virage d'un circuit, passer d'un point à l'autre, éditer un circuit et les zones. Plus de détails en partie 7.1.2.

# <span id="page-25-4"></span>**5.7 Menu Setup**

# <span id="page-25-5"></span>**5.7.1 QNH**

Dans cette page, le pilote peut changer le QNH. Si le réglage du QNH est juste, le NANO $3$ affichera l'altitude correcte.

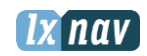

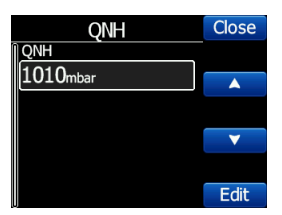

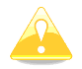

Un mauvais réglage du QNH affecte les alertes d'altitude. Cependant ce réglage n'a aucune influence sur l'altitude enregistrée dans le fichier IGC.

## <span id="page-26-0"></span>**5.7.2 Flight recorder**

Dans cette page vous pouvez configurer l'enregistreur de vol, les informations du pilote et du planeur.

- **Recording interval** pour ajuster l'intervalle d'enregistrement des points GPS.
- **Auto Finish** pour activer la fin du vol automatique, sous certaines conditions. Désactivez cette fonction en vol d'onde. (La vitesse sol est un critère de fin de vol automatique et il est possible d'avoir une vitesse sol nulle voire de reculer par rapport au sol en vol d'onde).
- Auto Off éteint le NANO<sup>3</sup> automatiquement 30 minutes après la fin du vol.
- **Logger always on** pour commencer l'enregistrement de vol immédiatement après l'allumage. Normalement l'enregistrement est déclenché lorsque la vitesse sol dépasse 40km/h ou un vario supérieur à 1m/s. Cette fonction est recommandée pour les parapentes seulement.
- **Pilot** pour entrer le nom du pilote
- **Co-Pilot** dans le cas d'un biplace
- **Competition sign** numéro de compétition du planeur
- **Registration** immatriculation du planeur
- **Glider type** type de planeur
- **Glider class** classe du planeur

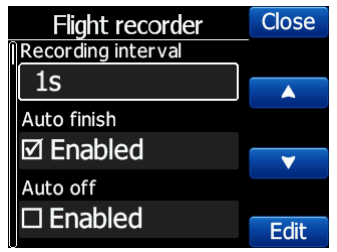

### <span id="page-26-1"></span>**5.7.3 Display**

Dans ce menu, les paramètres suivants peuvent être réglés :

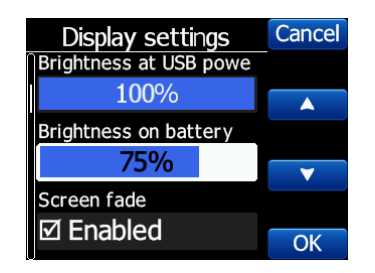

**Brightness at USB power** pour ajuster la luminosité quand une alimentation via USB est présente.

- **Brightness on battery** pour ajuster la luminosité de l'écran quand aucune alimentation USB n'est détectée.
- **Screen fade** pour activer une baisse de la luminosité de l'écran au niveau "**Fade brightness**" quand la période de temps "**Fade Timeout**" est écoulée.
- **Screen off** pour activer la mise en veille de l'écran après "**Off timeout**" secondes.
- **Wake screen on events** pour allumer l'écran à des moments particuliers, même si celui-ci est éteint.

## <span id="page-27-0"></span>**5.7.4 Graphics**

Le menu Graphics possède de nombreux sous items : **Map, airspace, Waypoints, Glider, Task, Flarm** et les paramètres du thème.

### <span id="page-28-0"></span>**5.7.5 Warnings**

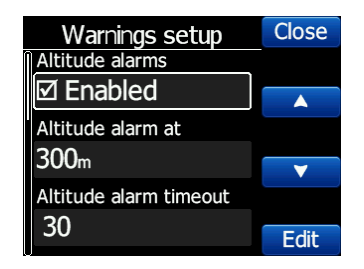

**Les alertes d'altitude et les alertes Flarm** peuvent être paramétrées dans ce menu.

#### <span id="page-28-1"></span>**5.7.6 Obs. Zones**

Pour définir la géométrie des zones d'observation. Il est possible de paramétrer la zone de départ, la zone de point de virage et d'arrivée.

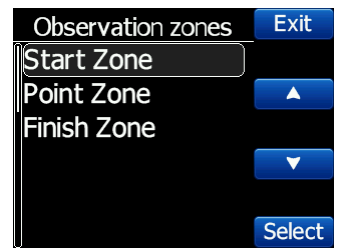

Chaque zone d'observation est définie avec deux angles, deux rayons et l'angle moyen (**Angle12**). Ces paramètres permettent de créer n'importe quelle géométrie pour le départ, les points et l'arrivée.

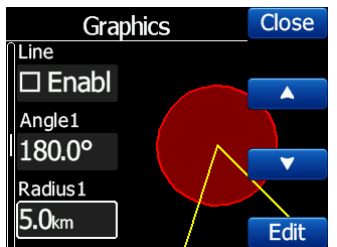

**Angle12** défini l'orientation de la zone d'observation. Les valeurs possibles pour **Direction** sont :

- **Symmetric:** La sélection la plus courante pour les points de virage.
- **Fixed**: Utilisé surtout pour les AAT.
- **Next:** pour orienter la zone d'observation vers le prochain point, utilisé surtout pour le départ.
- **Prev:** pour orienter la zone d'observation en direction du point précédent, utilisé surtout pour l'arrivée.
- **Start:** oriente toujours le secteur vers le départ.

Si la case **Line** est cochée, la zone sera de type ligne. Le paramètre **Radius 1** représente la moitié de la longueur de la ligne. Utilisez les boutons haut/bas pour ajuster la valeur par pas de 0,1. Un appui long change le pas à 5.0.

Si **Line** n'est pas cochée, le paramètre **Angle 1** définit la forme de base de la zone de point de virage. Une valeur de 180° définit un cylindre et un angle de 45° donne un secteur FAI classique.

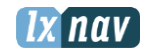

Utilisez les boutons haut/bas pour sélectionner le bon angle.

**Angle2** et **Radius2** sont utiles en cas de zone de point de virage plus complexe. Quand l'utilisateur change les paramètres de zones d'observation, l'écran est automatiquement mis à jour pour afficher la nouvelle zone.

#### <span id="page-29-0"></span>**5.7.7 Hardware**

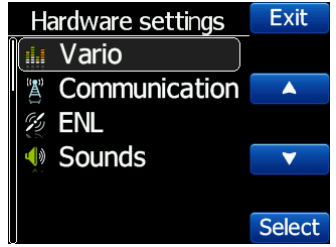

<span id="page-29-1"></span>Le menu Hardware comporte 4 sous items :

#### **5.7.7.1 Flarm**

Si un Flarm est détecté, l'utilisateur a la possibilité d'effectuer des modifications sur les paramètres Flarm et d'obtenir des informations sur le statut Flarm.

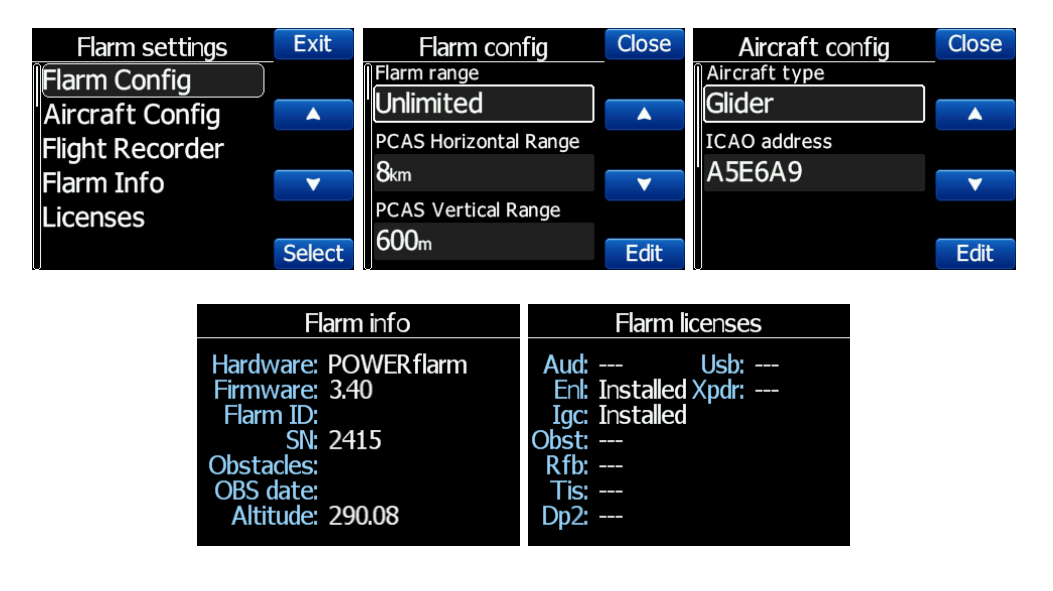

#### <span id="page-29-2"></span>**5.7.7.2 Vario**

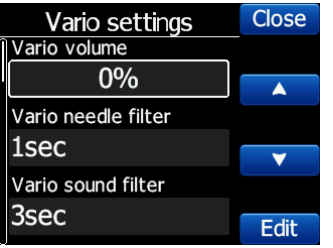

Le sous-menu Vario vous permet d'ajuster les filtres Vario (**Vario filters)** pour l'aiguille du vario (**Vario needle)** et le son vario (**vario sound)**, la période de temps pour l'intégrateur (**average vario)** et l'amplitude du vario (2,5, 5 m/s) (**range)**.

#### <span id="page-30-0"></span>**5.7.7.3 Communication**

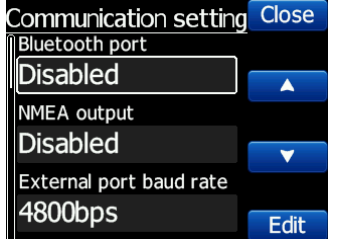

Dans le menu communication, vous pouvez activer ou désactiver le module **Bluetooth**, activer ou désactiver la **sortie NMEA** sur le port externe, le **baudrate** pour l'interface série externe, **communication** pour paramétrer la communication avec le Flarm, **Target data NMEA** pour recevoir des données NMEA GPRMB (GPS source) et LXVTARG provenant d'un logger GPS externe. **Target data source** sert à envoyer des informations à propos de la cible sélectionnée dépendant de la page sur laquelle vous êtes (Waypoint ou Task) du NANO<sup>3</sup> vers d'autres loggers GPS. L'option AUTO permet de détecter automatiquement la page active (Task ou Waypoint) et d'envoyer les informations sur la cible actuelle.

#### <span id="page-30-1"></span>**5.7.7.4 ENL**

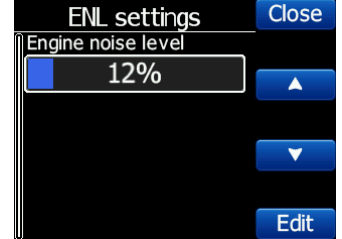

<span id="page-30-2"></span>Cette page sert à régler le capteur pour le bruit moteur.

#### **5.7.7.5 Sounds**

Dans ce menu, vous pourrez régler de nombreux paramètres pour le son. Le **Volume** du son vario, l'activation de sons système (**system sounds**) et l'activation des sons vario (**vario sounds).** A partir de la version 1.5 il existe également un paramètre pour régler le son des alertes Flarm.

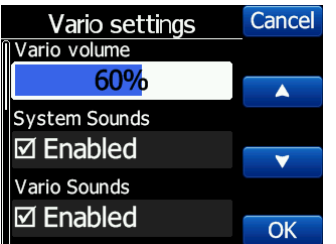

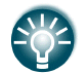

Le volume du vario peut être ajusté avec le bouton à bascule mais seulement sur la page info.

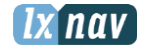

#### <span id="page-31-0"></span>**5.7.8 Files**

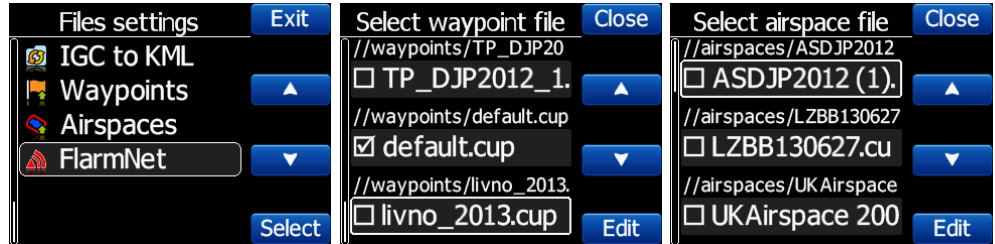

Les fichiers Airspace et Waypoints peuvent être choisis dans ce menu. Le NANO<sup>3</sup> supporte des fichiers au format **CUP** pour les points de virage et au format **CUB** pour l'espace aérien. Il n'y a pas de limitation de taille de fichier ou de nombre de points de virage, cependant le  $NANO<sup>3</sup>$  aura une meilleure performance en limitant la taille de ces fichiers.

Dans cette même section, vous pouvez convertir les fichiers IGC au format KML. Les données FlarmNet peuvent également être chargée dans cette section (utile seulement si le Flarm est connecté au NANO $3$ ).

#### <span id="page-31-1"></span>**5.7.9 Units**

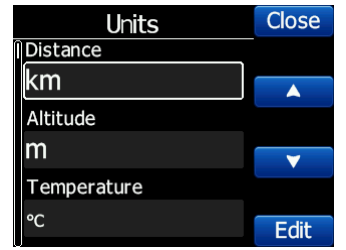

Choisissez vos unités pour la vitesse, la distance, l'altitude, ….

### <span id="page-31-2"></span>**5.7.10 Logbook**

Vous pourrez retrouver tous les vols enregistrés par le NANO<sup>3</sup>, avec l'heure de décollage et d'atterrissage, la date ainsi que la durée du vol.

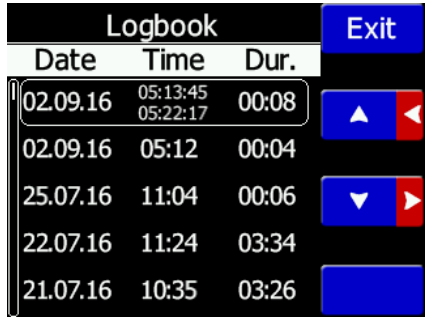

Les boutons du milieu vous permettent de naviguer. Un appui long sur ces boutons permet d'accéder au dernier ou au premier vol enregistré rapidement.

#### <span id="page-32-0"></span>**5.7.11 Polar & Glider**

La section « Polar and Glider » vous permet de charger et d'éditer un ensemble de paramètres pour la polaire. Vous avez le choix entre sélectionner une polaire prédéfinie dans la liste regroupant presque tous les planeurs existants ou alors créer votre propre polaire.

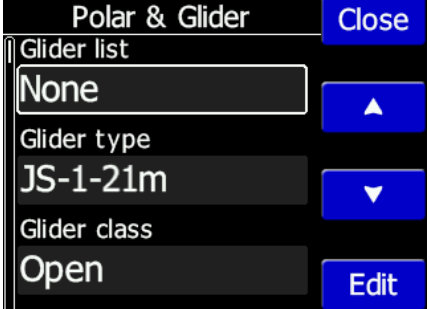

**Sélection d'un planeur dans la liste :** ordonnée dans l'ordre alphabétique, vous pouvez y retrouver quasiment tous les planeurs existants avec leur polaire. Toutes les données du planeur sont tirées de la polaire choisie. Vérifiez que les informations de la finesse max et du taux de chute mini sont bien affichées.

Pour parcourir cette liste, passer au planeur suivant avec un appui court sur les boutons du milieu ou en bougeant le bouton à bascule. Un appui sur un des boutons fait passer à la lettre suivante/précédente.

Vous pouvez modifier la polaire en changeant les coefficients **a**, **b** et **c.** Une polaire est définie comme une équation du second degré de la forme  $ax^2 + bx + c$ .

Utilisez le programme SeeYou (Tools -> Polar) pour calculer les coefficients a, b et c pour un planeur donné. Le programme requiert 3 taux de chute à des vitesse différentes (ex : 100, 130 et 150km/h). Il calcule ensuite les valeurs des coefficients a, b et c qui doivent ensuite être entrés dans le NANO<sup>3</sup>.

- **Class**: Pour choisir la classe du planeur parmi : Touring, Ultralight, World, Doubleseater, Club, 18-meter, 15-meter, Open, Standard et Unknown.
- **A, b, c**: Pour ajuster la polaire manuellement.
- **Reference load** (charge alaire) la valeur représente la charge alaire pour laquelle la polaire a été tracée.
- **Reference weight** correspond au poids pour lequel la polaire a été tracée.
- **Maximum takeoff weight** est le poids maximal autorisé au décollage pour le planeur sélectionné. Ce poids n'est pas pris en compte dans les calculs, c'est juste un rappel pour le pilote. **Empty weight** est le poids du planeur à vide, sans le pilote ni ballast.
- **Pilot weight** est le poids du pilote avec parachute et ses affaires/bagages.
- **Co Pilot Weight** est le poids du copilote avec parachute et affaires/bagages.

### <span id="page-32-1"></span>**5.7.12 Wind**

Dans cette section vous pouvez définir le mode de calcul du vent. Choisissez Manual pour entrer les données de vitesse et direction du vent manuellement ou Automatic pour que le NANO<sup>3</sup> détermine automatiquement le vent basé sur les données GPS.

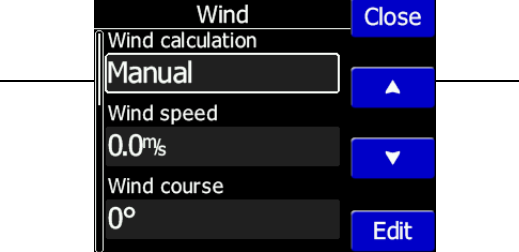

# <span id="page-33-0"></span>**5.7.13 Password**

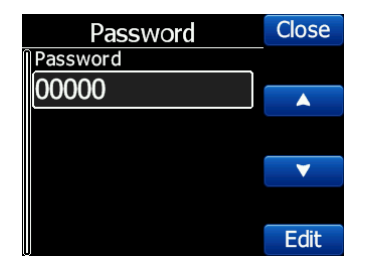

Les mots de passe suivants sont disponibles pour l'utilisateur :

- 00666 Reset de tous les paramètres aux valeurs par défaut en sortie d'usine
- 00667 Reset de la calibration de la batterie à celle par défaut en sortie d'usine
- 32233 Formater la mémoire interne (Toutes les données seront perdues)
- 11111 Préparer la batterie à un long stockage sans utilisation (décharge à 50%)

### <span id="page-33-1"></span>**5.7.14 About**

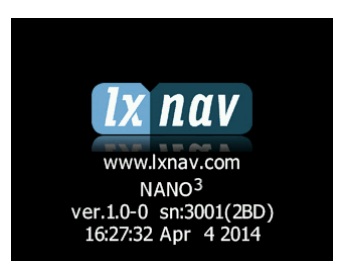

Ici l'utilisateur peut voir la version et le numéro de série du NANO<sup>3</sup>.

#### <span id="page-33-2"></span>**5.7.15 Shutdown**

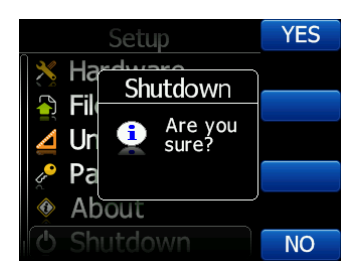

Appuyer sur le bouton adjacent à cet item éteindra le NANO $^3$  après confirmation.

# <span id="page-34-2"></span><span id="page-34-0"></span>**6 Flarm sur le NANO<sup>3</sup>**

NANO<sup>3</sup> est capable d'afficher les trafics Flarm et PCAS sur la carte de fond ou sur l'écran radar. L'écran radar est visible seulement quand le Flarm est détecté par le NANO<sup>3</sup>. En cas d'alerte Flarm, un autre écran s'affiche montrant dans quelle direction arrive le trafic en question.

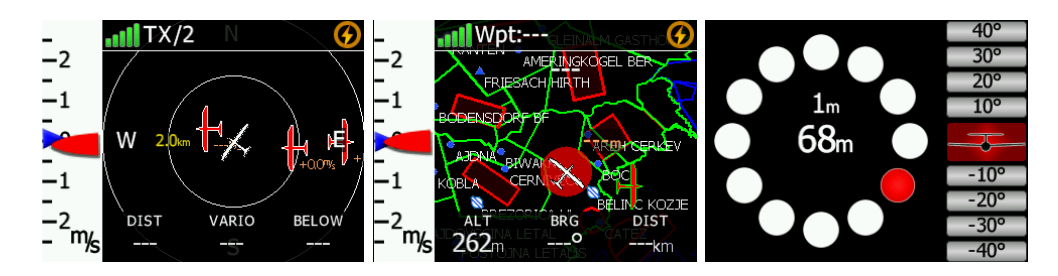

Les alertes PCAS sont représentées avec un cercle formé par des points avec l'altitude relative, l'alerte PCAS est affichée avec des lumières rouges ou oranges sur l'anneau horaire.

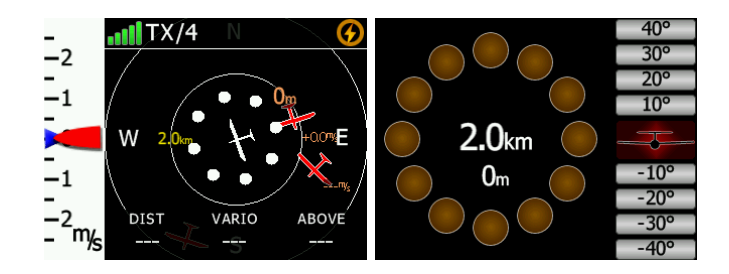

Une alerte Flarm peut être désactivée en appuyant sur n'importe quel bouton. Le temps de désactivation peut être configuré dans Setup.

# <span id="page-34-1"></span>**6.1 Connecter le FlarmMouse au NANO<sup>3</sup>**

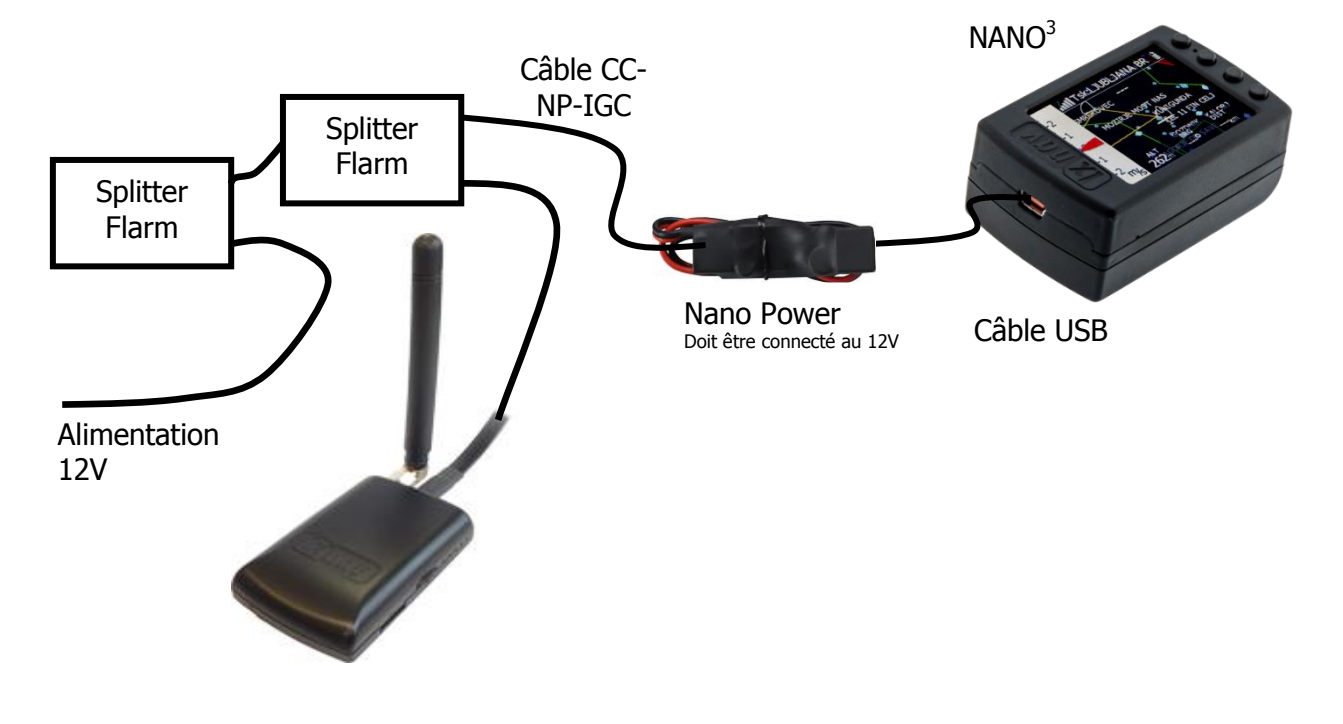

# <span id="page-35-1"></span><span id="page-35-0"></span>**6.2 Connecter le Flarm au NANO<sup>3</sup>**

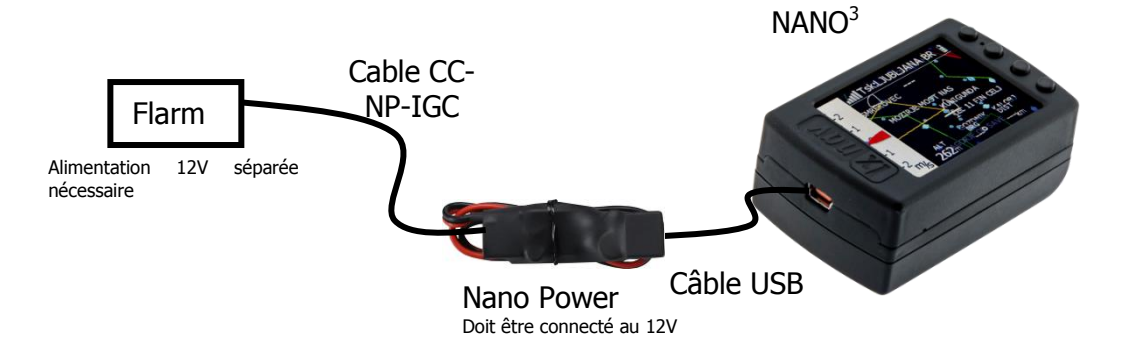

# <span id="page-35-2"></span>**6.3 Connecter le Flarm au NANO<sup>3</sup>avec le NanoPower-FL**

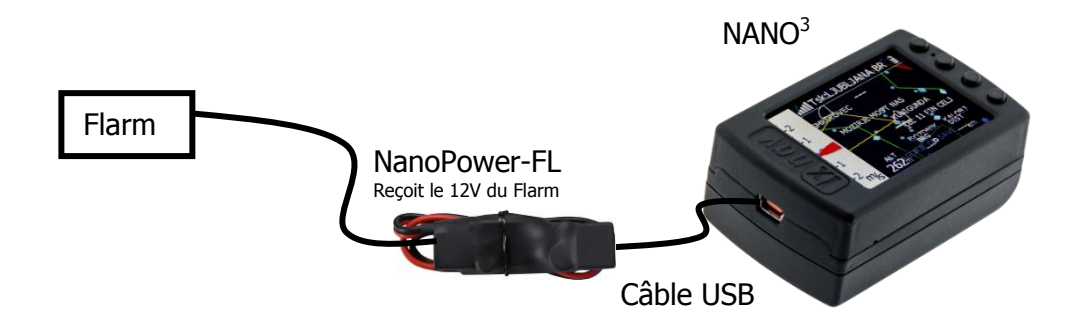

# <span id="page-35-3"></span>**6.4 Connecter le Flarm au NANO<sup>3</sup>avec le NanoPower-PF**

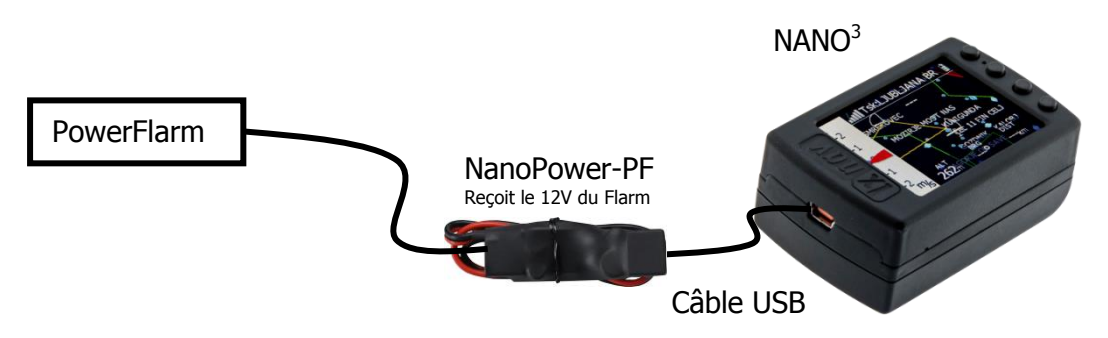

# <span id="page-36-0"></span>**7 Configurer le NANO<sup>3</sup>**

Les déclarations de vol peuvent être effectuées de 4 manières différentes :

- Directement sur le NANO $3$
- Avec le logiciel NanoConfig sur PC,
- Via Bluetooth (NanoConfig pour Android, Oudie, XCSoar,..)
- Par interface série (PDA, Oudie, XCSoar)

Les déclarations de vol sont stockées dans un fichier nommé **decl** dans le dossier SYSTEM. Le fichier de déclaration est formaté sous la forme d'un fichier IGC standard. Nous recommandons de ne pas essayer de modifier ce fichier vous-même.

### <span id="page-36-1"></span>**7.1 Directement sur le NANO<sup>3</sup>**

#### <span id="page-36-2"></span>**7.1.1 Pilot information**

<span id="page-36-3"></span>Des informations détaillées se trouvent dans le Ch[.5.7.1.](#page-25-5)

#### **7.1.2 Déclaration et édition d'un circuit**

Dans la page TASK, l'utilisateur peut entrer ou éditer un circuit, qui sera alors automatiquement déclaré en quittant la page. Les points de virages du circuit sont ceux du fichier actif.

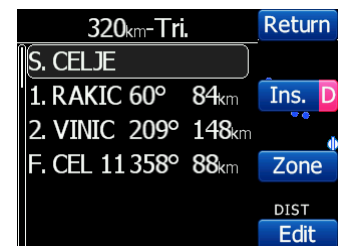

L'édition d'un circuit se fait très facilement. Dans la page Task, appuyer sur le bouton **Edit**. Avec les boutons haut/bas vous pouvez sélectionner un point de virage ou une case vide et paramétrer un nouveau point. Appuyez sur **Ins.** (Insérer) pour accéder à la liste des points de virage contenus dans le fichier CUP actif.

La sélection parmi la liste des points de virage se fait de manière très intuitive. Le NANO $^3$ propose un choix de caractères disponibles dans une liste de noms de points de virage. Utilisez le bouton **>>** pour passer au caractère suivant (droite), la partie rouge du label **B** signifie un retour sur le caractère précédent ou un espace en arrière en appuyant longtemps sur le bouton. On retrouve une fonction similaire avec le bouton **OK,** pour confirmer un point de virage ou avec le **C**, pour annuler la sélection. Le point de virage précédent sera alors sélectionné.

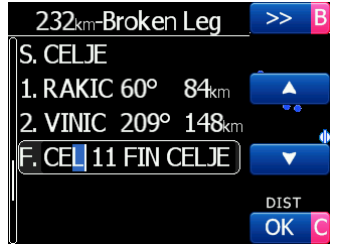

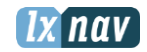

De retour dans le menu Task, vous pouvez Insérer (**Ins**ert) ou supprimer (**delete) D** un point de virage.

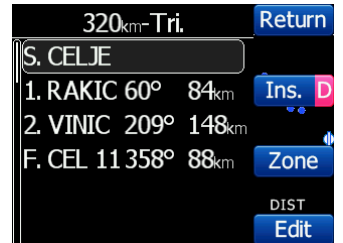

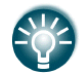

Pour insérer un nouveau point, un appui court sur Ins. Suffit, tandis que pour le supprimer, maintenez **D** enfoncé pendant environ une seconde.

Chaque point de virage possède une zone qui peut être modifiée selon les besoins. Appuyez sur Zone pour cela.

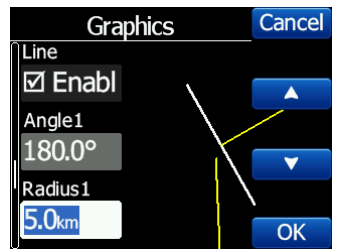

### <span id="page-37-0"></span>**7.2 Sur un PC avec NanoConfig pour Windows**

Utilisez le logiciel NanoConfig pour programmer le NANO<sup>3</sup>. Vous pouvez y télécharger une déclaration de vol ou modifier de nombreux paramètres. Il consiste en deux écrans principaux : un pour la déclaration de vol et l'autre pour ajuster les paramètres.

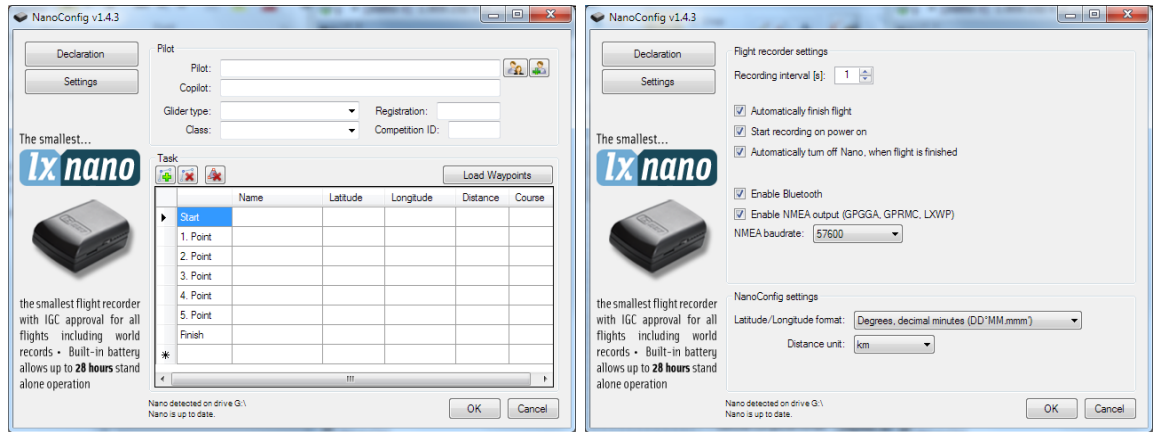

Passez de l'un à l'autre de ces deux écrans en cliquant soit sur **Settings**, soit sur **Declaration** dans le coin en haut à gauche.

Appuyez sur **OK** pour confirmer les changements et sortir du programme ou sur **Cancel**  pour annuler et sortir du programme sans enregistrer.

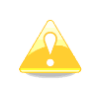

Il est important de lancer le programme NanoConfig venant du NANO $3$ . Ne tentez pas de copier le logiciel autre part car cela pourrait créer des problèmes de liaison de données entre le logiciel et le NANO $^3\!$ .

La version du logiciel est notée dans le coin en bas à gauche de la fenêtre Nanoconfig. Si vous avez besoin du support LXNAV ou pour reporter un bug, penser à toujours inclure le numéro de version du programme dans votre mail.

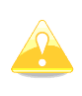

TOUTES les variables de configuration du  $NANO<sup>3</sup>$  sont stockées dans le dossier SYSTEM du NANO<sup>3</sup> dans un fichier nommé « system.ini ». Il est fortement recommandé de ne pas modifier ce fichier par vous-même. En cas d'informations nécessaires à propos du fichier « system.ini », contactez-nous.

## <span id="page-38-0"></span>**7.2.1 Utiliser le logiciel NanoConfig**

Lancez le logiciel NanoConfig et allez à la page « declaration ». Cette page est subdivisée en deux parties : les informations sur le planeur et le pilote sont renseignées dans la partie du haut et la déclaration de vol dans la partie du bas.

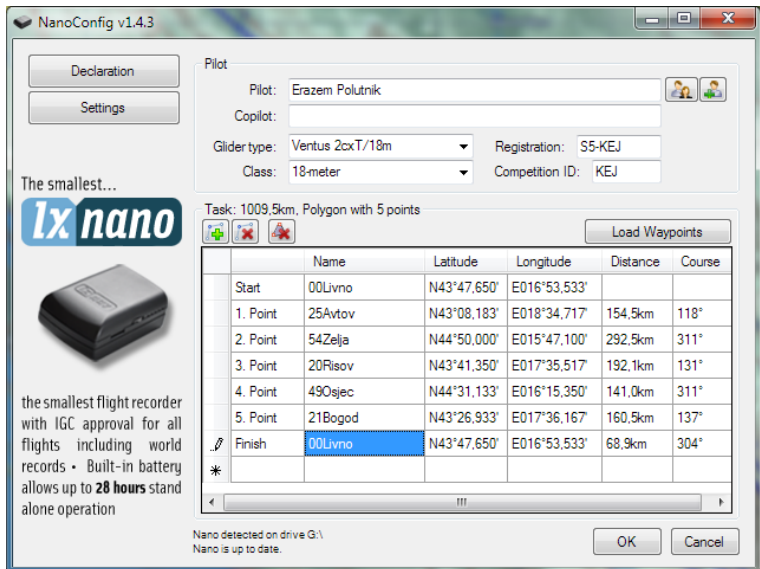

#### <span id="page-38-1"></span>**7.2.1.1 Information du pilote**

Renseignez les informations du planeur et du pilote dans cette sélection. Vous trouverez deux icônes en haut à droite. La première sert à afficher une liste de pilotes déjà enregistrés et la seconde pour ajouter le profil actuel à la liste.

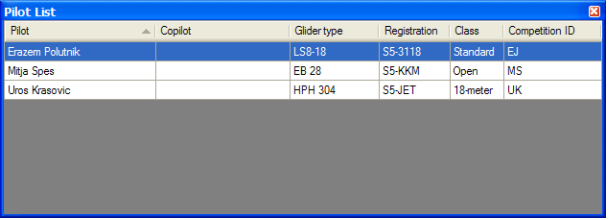

#### <span id="page-38-2"></span>**7.2.1.2 Déclaration de circuit**

Avant de créer un circuit vous devez charger les points de virage qui seront utilisés. Appuyez sur le bouton **Load Waypoints** pour charger les points de virage depuis un fichier CUP. Une

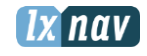

fois effectué, vous pouvez créer un circuit en tapant le nom de points que vous voulez tourner. Utilisez les icônes en haut à gauche de la fenêtre pour ajouter ou supprimer un point ou supprimer le circuit en entier. Les points peuvent également être supprimés avec la touche **SUPPR** ou insérés avec la touche **INSERT**.

# <span id="page-39-0"></span>**7.2.2 Changer les paramètres avec NanoConfig**

Lancez le logiciel NanoConfig et allez dans le menu « settings ». Cet écran est subdivisé en deux parties : les paramètres du NANO<sup>3</sup> et ceux de NanoConfig.

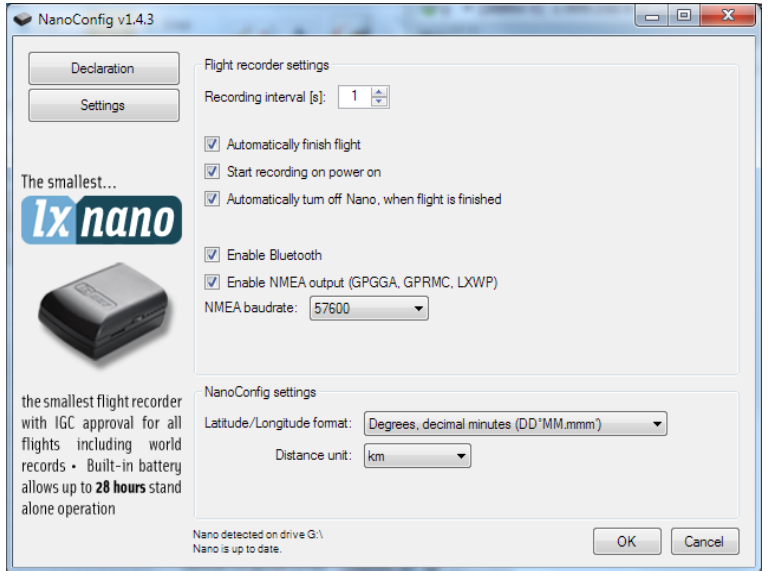

Les paramètres du NANO<sup>3</sup> incluent l'intervalle d'enregistrement, la sortie NMEA et l'activation Bluetooth.

Dans NanoConfig vous pouvez changer les unités de distance utilisées dans la déclaration du circuit et le format de latitude et longitude.

#### <span id="page-39-1"></span>**7.2.2.1 Intervalle d'enregistrement de vol**

Par défaut l'intervalle d'enregistrement est réglé à une seconde et nous recommandons de garder cette valeur. Même avec cette valeur, le NANO<sup>3</sup> est capable d'enregistrer environ 28000 heures de vol. Avec un intervalle d'enregistrement d'une seconde, vous pourrez effectuer des analyses plus fines de votre vol et cela augmente la probabilité d'avoir un point GPS enregistré dans la zone de point de virage.

Pour changer cette valeur, utilisez les flèches haut/bas ou entrez une nouvelle valeur.

### <span id="page-39-2"></span>**7.2.2.2 Fin de vol automatique (Automatically finish flight)**

Si cette option est activée, le vol se terminera automatiquement (avec signature digitale) une fois les conditions de fin de vol remplies. Le NANO doit respecter ces conditions pendant 30 secondes : statut GPS OK, vitesse sol inférieure à 4m/s, vitesse verticale inférieure à 0,2m/s en valeur absolue et l'altitude est inférieure à 3000m.

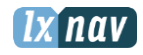

#### <span id="page-40-0"></span>**7.2.2.3 Début d'enregistrement à l'allumage (Start recording at power on)**

Si cette option est activée, l'enregistrement d'un nouveau vol se lancera automatiquement à l'allumage du NANO<sup>3</sup>. Si cette option est désactivée le NANO<sup>3</sup> commencera à enregistrer dans les conditions suivantes : vitesse verticale supérieure à 1m/s et vitesse sol supérieure à 8m/s. Cette option est surtout utile pour les parapentes.

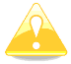

Si cette option est activée, l'option de fin de vol automatique ne fonctionnera pas.

#### <span id="page-40-1"></span>**7.2.2.4 Mise hors tension automatique, quand le vol est fini**

Cette option est très pratique dans le cas où le  $NANO<sup>3</sup>$  est installé de façon plus ou moins permanente dans le planeur. Si elle est activée, le NANO<sup>3</sup> s'éteint automatiquement 30 minutes après la fin du vol.

#### <span id="page-40-2"></span>**7.2.2.5 Bluetooth**

Cochez la case **Enable Bluetooth** si vous souhaitez l'allumer. Par défaut, le Bluetooth est désactivé.

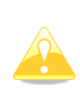

Quand le Bluetooth est activé, le NANO<sup>3</sup> consomme plus d'énergie et l'autonomie d'une batterie neuve et pleinement chargée est alors réduite à 16 heures. Sans Bluetooth, le NANO<sup>3</sup> peut atteindre jusqu'à 35 heures d'autonomie (en power management).

### <span id="page-40-3"></span>**7.2.2.6 Sortie NMEA**

Cocher la case **Enable NMEA output** pour utiliser la sortie NMEA. Le NANO<sup>3</sup> transmet alors les séquences NMEA suivantes : GPGGA, GPRMC, LXWP0 toutes les secondes et LXWP1 une fois toutes les minutes.

Les données NMEA peuvent être paramétrées pour sortir soit vers l'interface série soit vers le Bluetooth mais pas les deux simultanément.

Changez le **baud rate** NMEA si vous voulez échanger les données NMEA à des baud rates différents.

### <span id="page-40-4"></span>**7.3 Utiliser le Bluetooth ou l'interface série.**

Les déclarations de vol peuvent aussi être chargées via l'interface série ou le Bluetooth (voir chapitre 7.4.1 pour la connexion Bluetooth). Le NANO $3$  doit être en mode « normal operation ».

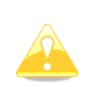

En utilisant l'interface série, vous devez paramétrer le même Baudrate que celui de la sortie NMEA du NANO<sup>3</sup>.

Via connexion Bluetooth, les Baudrates ne sont pas importants.

Renseignez-vous avec le manuel du logiciel utilisé pour effectuer les déclarations de vol. (Ex : Seeyou Mobile)

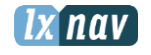

## <span id="page-41-0"></span>**7.4 NANO3 config pour Android**

NanoConfig peut être téléchargé sur le site LXNAV ou dans le Google Play store. NanoConfig est un outil de configuration pour le NANO<sup>3</sup>. L'utilisateur peut facilement modifier les paramètres d'enregistrement du vol, éditer les informations pilote et planeur, éditer une déclaration et transférer les vols du NANO<sup>3</sup> au smartphone.

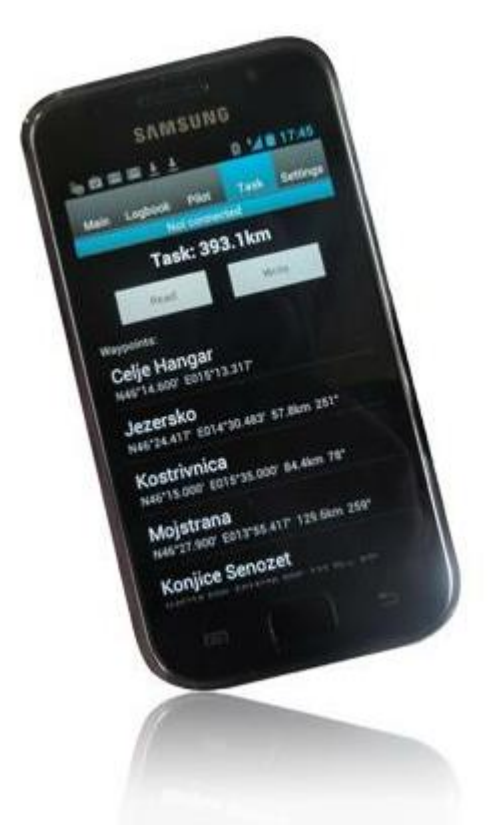

NanoConfig consiste en 4 onglets : Main, Logbook, Pilot, Task and Settings.

# <span id="page-41-1"></span>**7.4.1 Connexion du NANO<sup>3</sup>**

Avec NanoConfig sur smartphone, l'application vous demande d'abord d'allumer le Bluetooth si ce n'est pas déjà fait.

Si le NANO $3$  est allumé et que le Bluetooth est activé, il apparaitra dans la liste des appareils Bluetooth à proximité. Choisissez le NANO<sup>3</sup>. La première fois, il est nécessaire de coupler le NANO $3$  avec le smartphone. Pour plus d'informations à propos du couplage, voir chapitre 4.9.

# <span id="page-41-2"></span>**7.4.2 Page principale**

L'onglet « Main » regroupe les informations à propos du NANO<sup>3</sup> et son statut GPS.

# <span id="page-41-3"></span>**7.4.3 Téléchargement des vols**

La première fois que vous accédez à cet onglet, NanoConfig commencera automatiquement à lire les fichiers de vol provenant du NANO<sup>3</sup>. Le téléchargement des vols se fait toujours du plus récent au plus ancien. Si vous avez beaucoup de vols enregistrés dans la mémoire du NANO<sup>3</sup> le transfert du logbook peut être interrompu avec le bouton BACK.

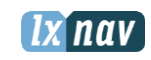

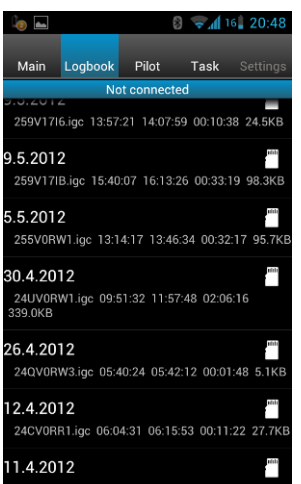

Une fois le téléchargement des données du logbook terminées, un appui court sur le vol désiré débutera le téléchargement. Si le fichier de vol est conséquent, le téléchargement peut prendre plus d'une minute. Les vols sont téléchargés dans le dossier NanoConfig. Un appui long sur le vol vous permet de le transférer vers d'autres applications installées sur votre smartphone (Gmail, SeeYou (non disponible), OLC (non disponible), Google Docs, Facebook).

# <span id="page-42-0"></span>**7.4.4 Editer les données pilote**

<span id="page-42-1"></span>L'onglet « Pilot » sert à éditer les informations concernant le pilote et le planeur.

# **7.4.5 Edition et déclaration de circuit**

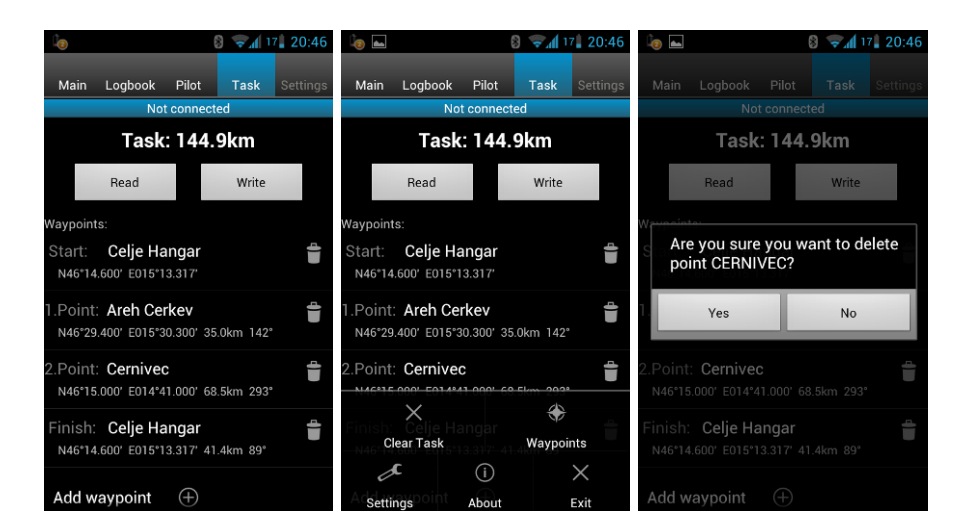

Editer un circuit est chose très simple. Tout d'abord chargez un fichier de points de virage au format CUP (SeeYou). Pour sélectionner le fichier, utiliser le bouton MENU. Appuyez sur le bouton « Add Waypoint » pour insérer un point de virage à la dernière position. Un appui long sur le point de virage donne la possibilité d'en insérer un nouveau. Une icône poubelle se situe à droite du nom du point. Appuyez dessus pour supprimer le point de virage. Une fois qu'un circuit est configuré, il peut être transféré vers le NANO<sup>3</sup> en appuyant sur le bouton « write ».

# <span id="page-43-0"></span>**7.4.6 Configurer le NANO<sup>3</sup>**

Dans cet onglet vous pouvez paramétrer l'intervalle d'enregistrement, la fonction allumage/extinction automatique et les paramètres NMEA.

# <span id="page-44-0"></span>**8 FAQ**

**Q:** Mon ordinateur ne reconnait pas le NANO<sup>3</sup> comme un périphérique de stockage de masse USB ?

R: Assurez-vous d'avoir éteint le NANO<sup>3</sup> avant de le brancher à l'ordinateur.

Q: Quand j'allume le NANO<sup>3</sup>, toutes les LEDs vertes clignotent et la LED rouge est allumée. **R:** Cela est dû à une perte de sécurité de l'enregistreur, contactez-nous pour plus d'informations.

**Q:** Quand j'allume le NANO une LED verte et une LED rouge sont allumées. **R:** Il y a un problème avec le disque interne SSD.

Q: Est-ce que la batterie LiIon est remplaçable par l'utilisateur ou faut-il renvoyer le NANO<sup>3</sup> à LXNAV ou un revendeur pour la remplacer ?

**R:** L'utilisateur peut remplacer lui-même la batterie, voir chapitre 4.12.

**Q:** Je ne peux voir le NANO<sup>3</sup> sur mon notebook.

**R:** Changez de mode d'alimentation sur votre notebook ou connectez-le à une alimentation.

**Q:** Quand je connecte le NANO<sup>3</sup> à mon notebook, le message « appareil USB connecté » apparait et disparait sans cesse à l'écran.

**R:** Changez de mode d'alimentation sur votre notebook ou connectez-le à une alimentation.

**Q:** Est-il possible d'ouvrir des fichiers du NANO<sup>3</sup> sur un ordinateur Apple ? **R:** Oui.

**Q:** Mon ordinateur est sous Ubuntu donc je ne peux pas lancer NanoConfig.exe.

**R:** NanoConfig est un logiciel Windows, qui ne fonctionne donc que sur Windows.

**Q:** Puis-je déclarer un circuit avec OUDIE ?

**R:** Oui, la déclaration de vol peut être faite via câble série ou via le Bluetooth. Lire les instructions pas à pas sur :

http://www.lxnay.com/downloads/manuals/FAO\_Upload\_declaration\_from\_OUDIE%20to%2 [0NANO.pdf](http://www.lxnav.com/downloads/manuals/FAQ_Upload_declaration_from_OUDIE%20to%20NANO.pdf)

**Q:** Quand je lance NanoConfig, il y a des erreurs.

**R:** C'est probablement Microsoft Net Framework qui n'est pas installé.

# <span id="page-45-0"></span>**9 Historique des révisions**

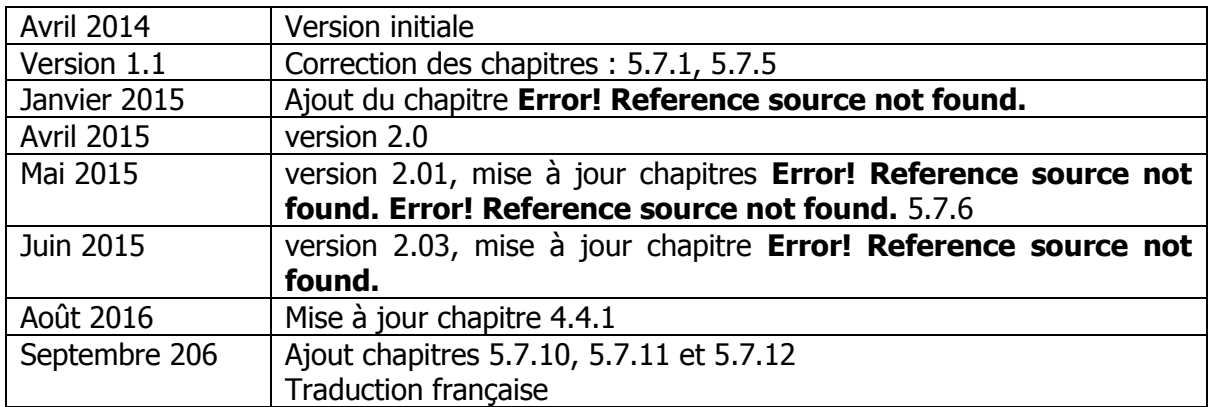